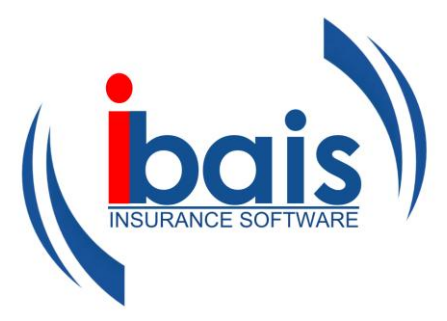

# **Chapter 9 General Ledger**

# **Chapter 9 - Table of Contents**

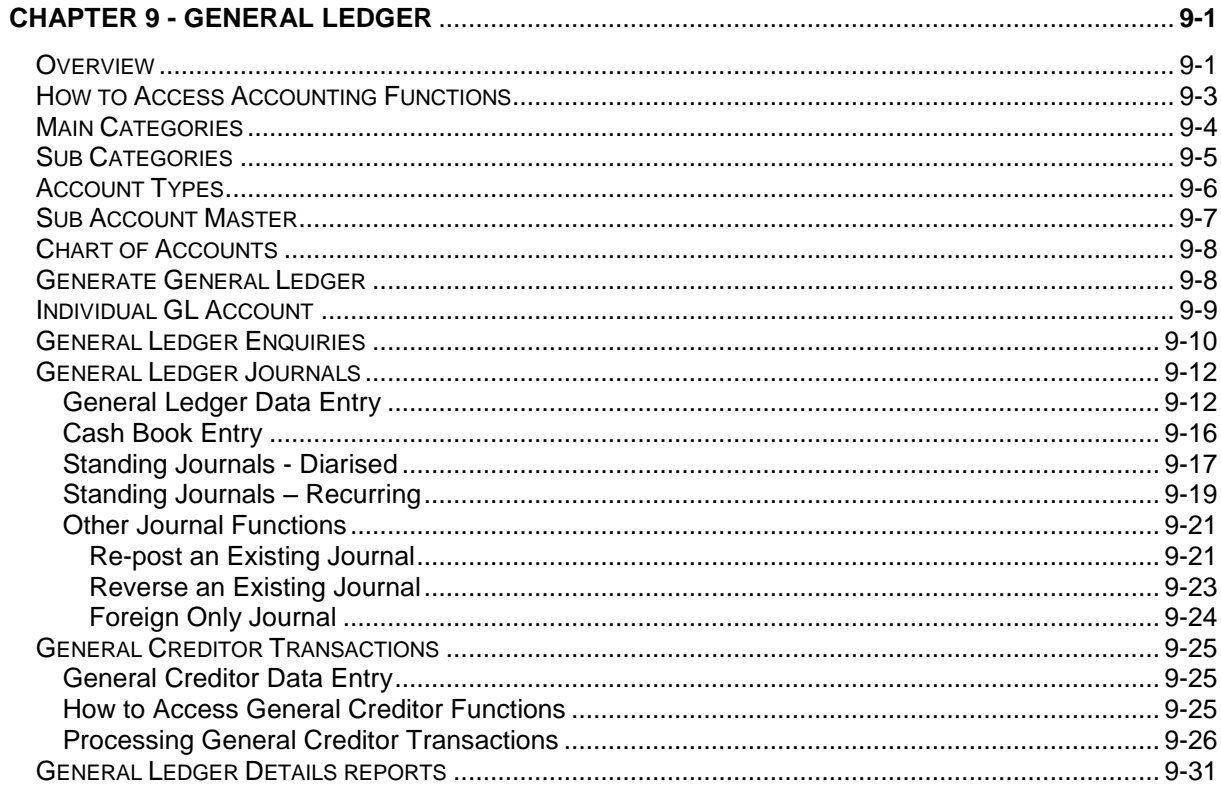

÷

## <span id="page-2-0"></span>**Chapter 9 - General Ledger**

## <span id="page-2-1"></span>**Overview**

**bais** is structured to accommodate multiple companies, multiple branches, multiple currencies, multiple database accounts and of course multiple users.

To enable separation of insurance trust accounting operations from other corporate accounting operations separate "**Accounts**" are established for each.

**For example**, ABC Pty Ltd has a national network of branches conducting insurance operations. An account titled **ABC.NSW.LIVE** would be updated with insurance transactions and users would only process insurance related invoices. Head Office, being responsible for corporate accounting functions and consolidated group reporting would input Trade Creditors and Debtors on another Account titled **[ABC.GL.](http://abc.gl/)LIVE**

The consolidation of **ABC.NSW.LIVE** and **[ABC.GL.](http://abc.gl/)LIVE** form the basis of all financial reporting for the group.

The architecture of **ibais** allows many Accounts, as described above, to use both insurance trust functions and corporate accounting functions.

A typical structure for the former General Ledger with multiple branch accounts.

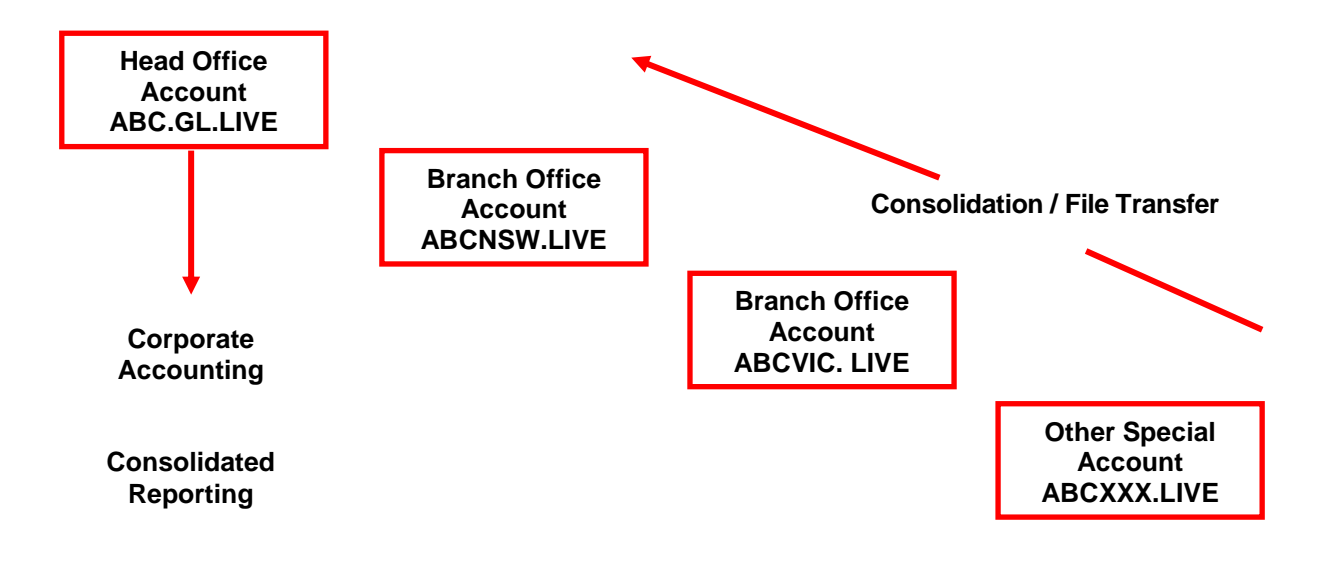

**A Standard Account Structure for ibais**

The **Interaction** between the **Master GL** and the **Insurance Account**

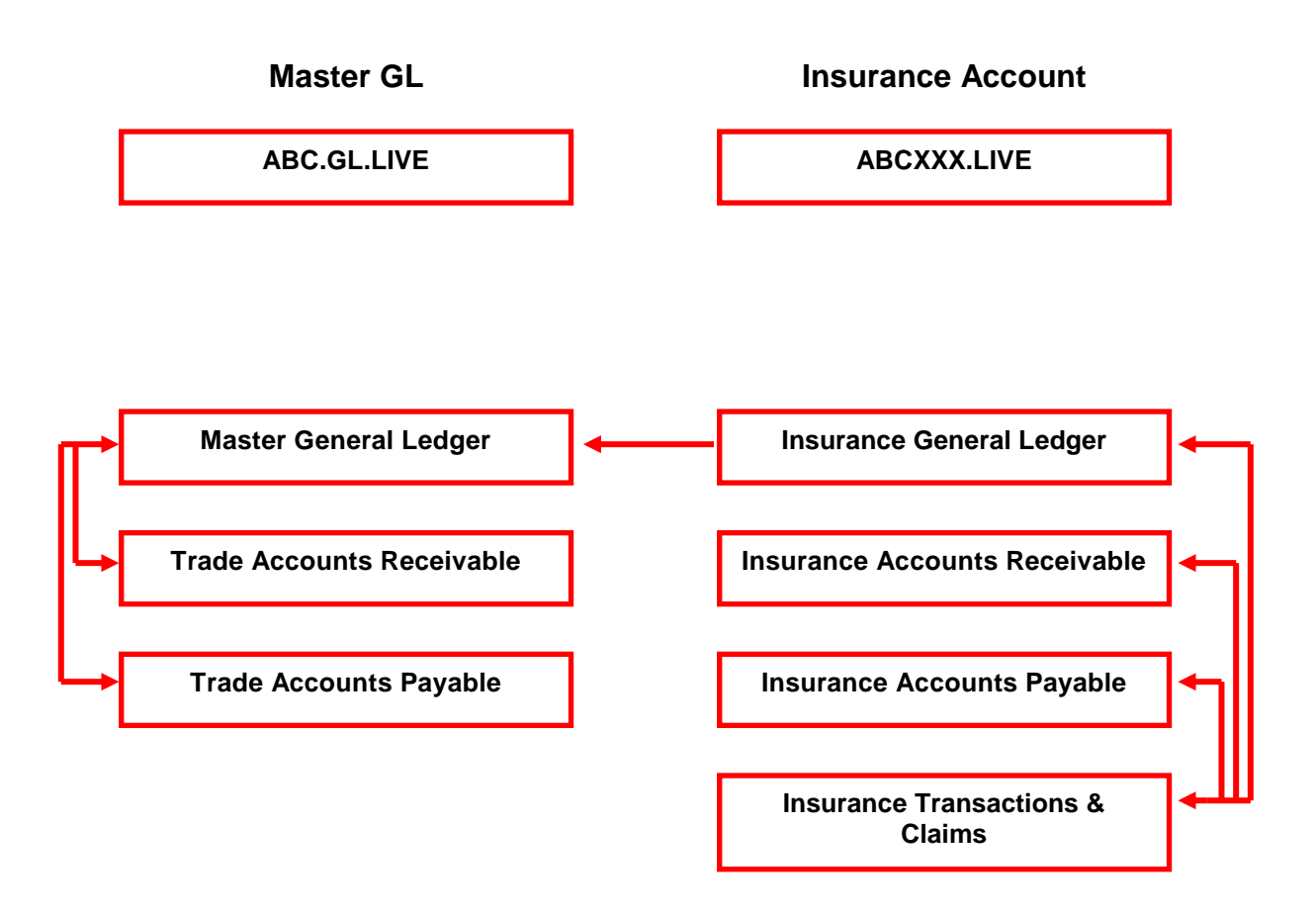

**Who Normally Uses Which Account?**

**[ABC. GL.](http://abc.gl/) LI VE Accounts Dept**

**ABCXXX. LIVE Insurance Staff**

## <span id="page-4-0"></span>**How to Access Accounting Functions**

The system is driven through the **ibais Home Page**.

The page has a number of **topic panels with links** to the panel's relevant functions.

The **Accounting Panel** provides access to all Accounting functions.

The **ibais Security System** only enables access to panels and functions that you are allowed.

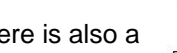

There is also a **icon**, which lets you incorporate your most used functions in one place.

**Favourites** allow you to group together your most used functions into an easily accessible icon.

There are two modes in this form – **Display Favourites** and **Display All**.

The **Display All / Favourites button** in "**Display All**" mode shows all of the functions that the user is allowed to access.

Clicking on the **Yes/No** field enables or disables the function as a Favourite.

**Type Category** and **Sub Category** dropdowns allow you to select the items that appear on the Favourites report.

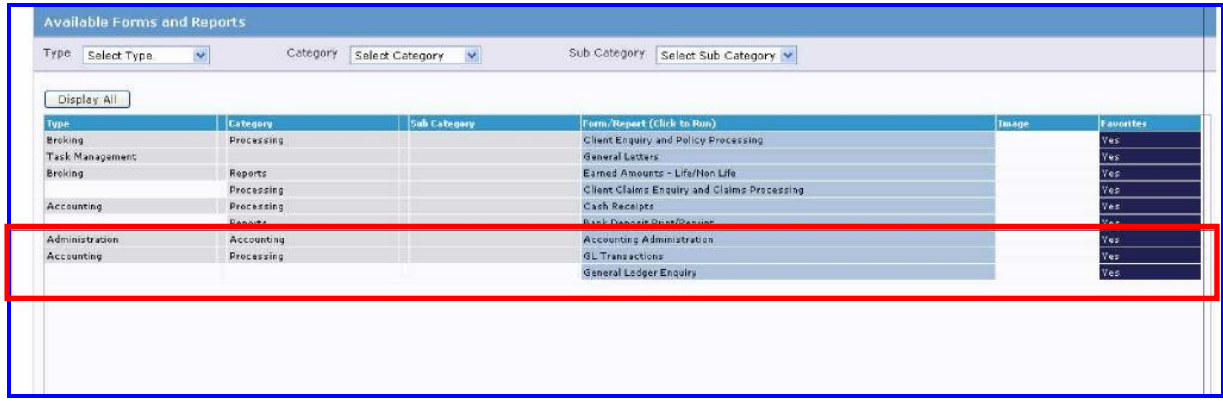

On this form, the **Accounting Functions** are highlighted as **Favourites**.

## <span id="page-5-0"></span>**Main Categories**

**Main Categories**, **Sub Categories**, **Account Types** and the **Chart of Accounts** are all associated and form the basis for reporting the company activities in the financial reports.

The **highest** level is the **Main Categories**; the **lowest**, being the **Chart of Accounts**.

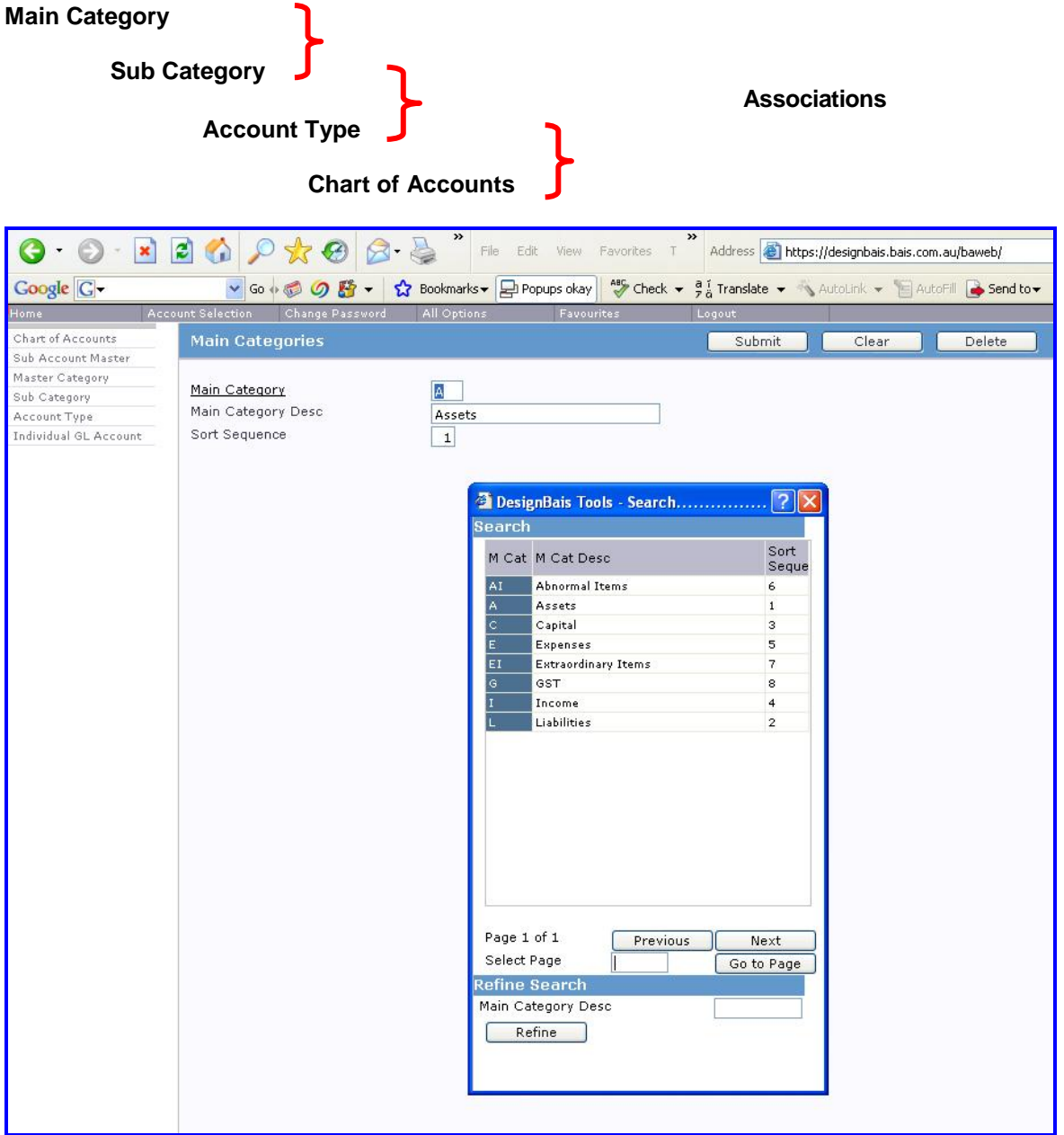

**An example** of Main Categories is **A = Assets** and **L = Liabilities**.

## <span id="page-6-0"></span>**Sub Categories**

This **code** is used to categorise the general ledger into sub categories, i.e.:

**CA** = Current Assets,

**FA** = Fixed Assets,

**SH** = Shareholders or

**SA** = Salaries,

**AD** = Advertising etc;

#### for **Profit and Loss Reporting.**

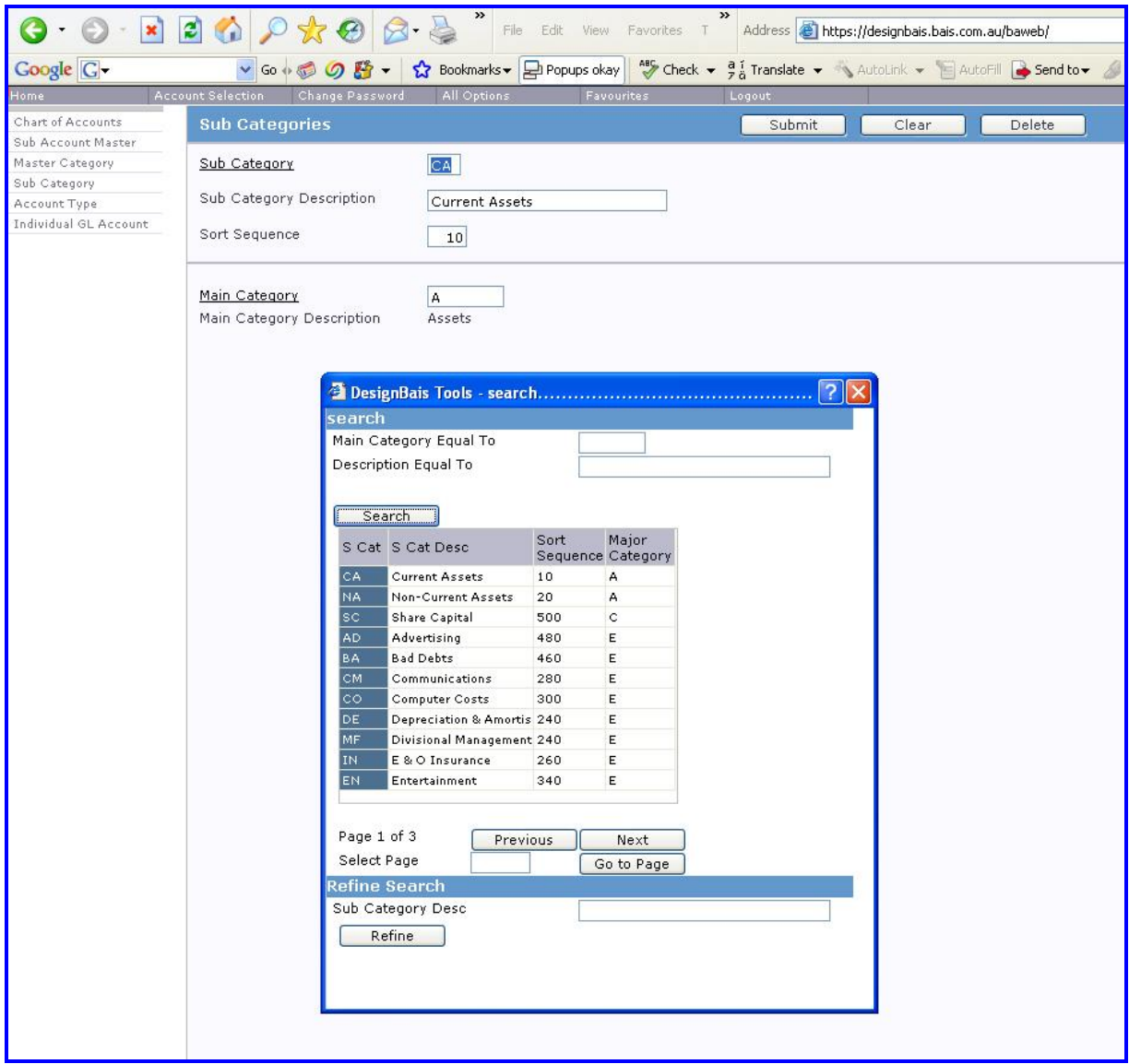

## <span id="page-7-0"></span>**Account Types**

**Account type** enables a further analysis level within the general ledger.

The example below shows that **Current Assets** can be further split into **Cash**, **Investments**, **Receivables** and **Other**.

These levels will be used in **Trial Balance**, **Balance Sheet** and **Profit & Loss** reporting.

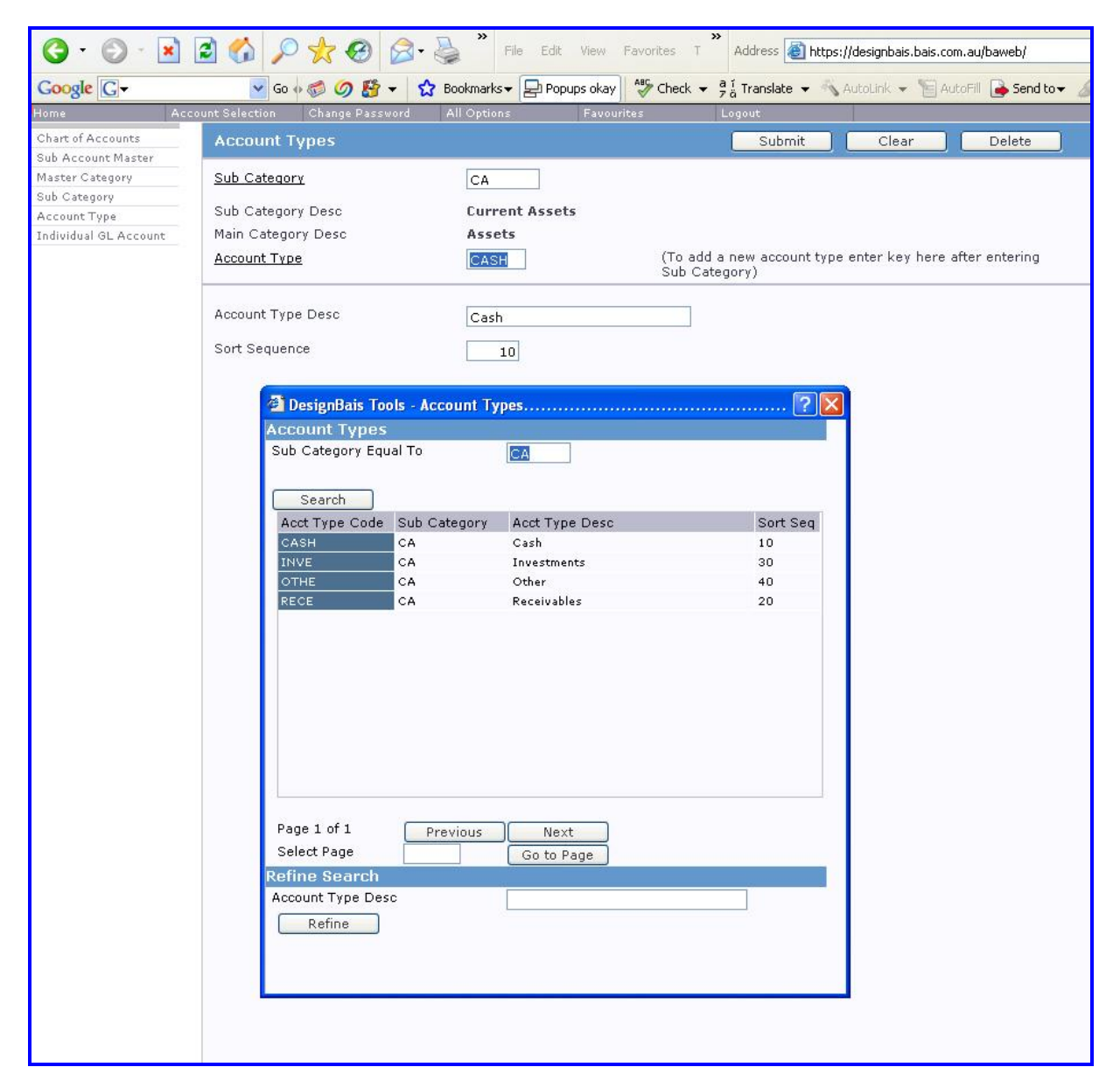

**Account Type Code** is any code or number **up to 4 digits**. This field is **mandatory**.

## <span id="page-8-0"></span>**Sub Account Master**

This provides the **final level of dissection** in the General Ledger.

The dissection may be used to aggregate expenses for a project or for an individual's motor vehicle expenses etc.

The system uses **Sub Account codes** to account for **multi currencies**.

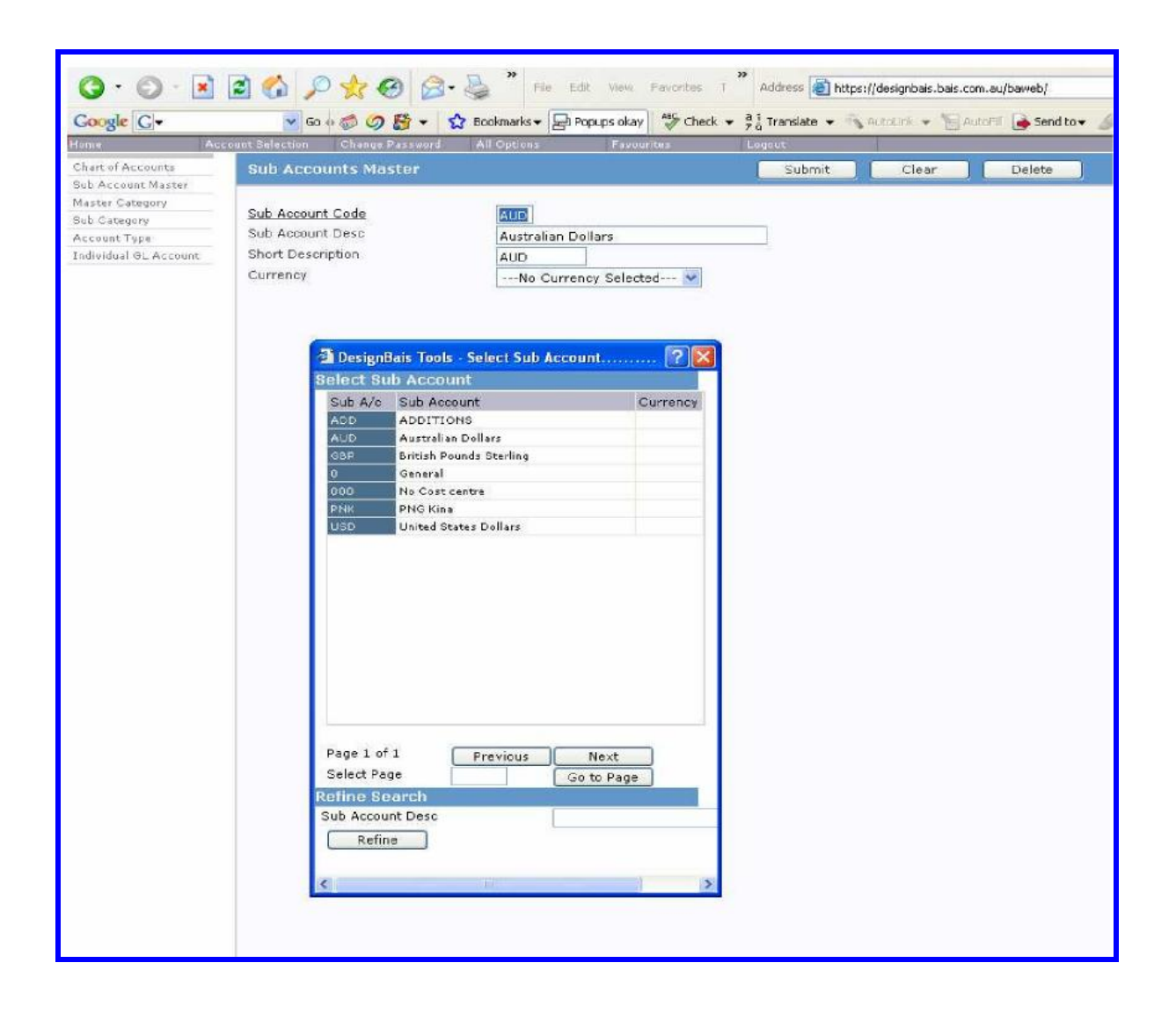

## <span id="page-9-0"></span>**Chart of Accounts**

This is the level where **individual chart items** are set up to enable the **collection** and **reporting** of **data** in the General Ledger system.

The system is delivered with a **standard chart of accounts** which has been used to generate the valid general ledger structure.

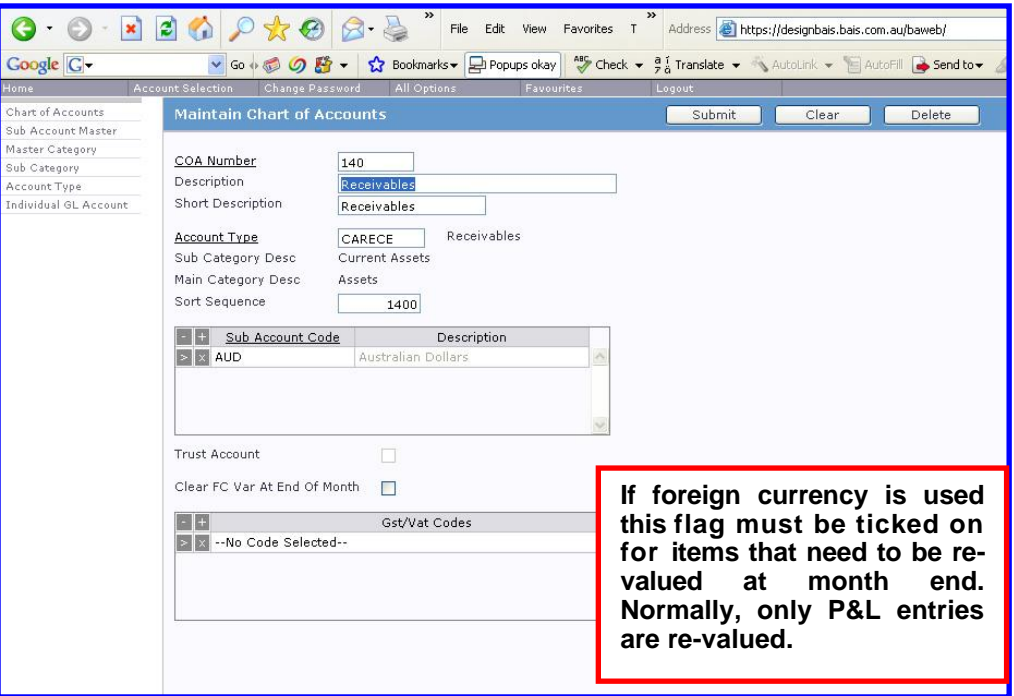

### <span id="page-9-1"></span>**Generate General Ledger**

The data established in the previous steps, together with the company / branch structure of the company, are combined to generate the general Ledger **Master file** which controls all postings in the system.

The final structure of a General Ledger master file account is as follows: **140\*0110\*AUD**

- **140** is the **Chart of Account number** (Accounts Receivable)
- **0110** is **Company** 0 **Branch** 110
- **AUD** is the **currency** of this particular GL master file record

A structured programme is run by BAIS to create the General Ledger master file once all of the components are in place.

Once this is completed, there is **one further step** required. Accounts can be set so that there are no entries possible by General Journal i.e., only system generated entries can post to those accounts. The accounts are restricted in the Individual GL Account function.

## <span id="page-10-0"></span>**Individual GL Account**

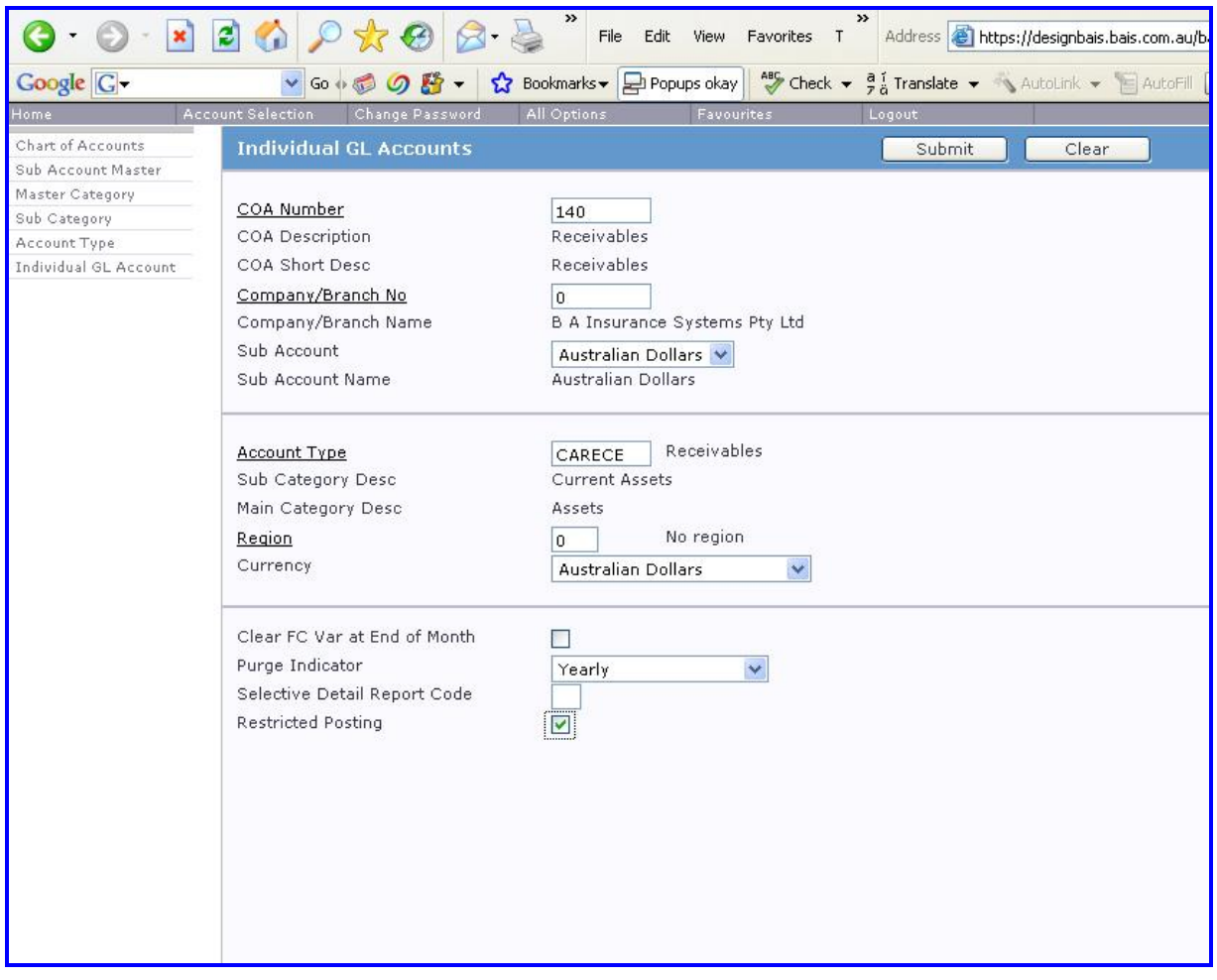

This function allows the user to **create** or **modify** a General Ledger Master Account for a specific COA, Company/Branch and Sub Account.

**All GL Master Account numbers**, which the user is not allowed to post transactions to, **must be "Y"**. These numbers are reserved for system generated transactions only.

## <span id="page-11-0"></span>**General Ledger Enquiries**

Enquiries are completed using the **General Ledger Enquiry Function**.

The system presents an input form that requests information on the Chart of Accounts, Company Branch and Sub Account Master.

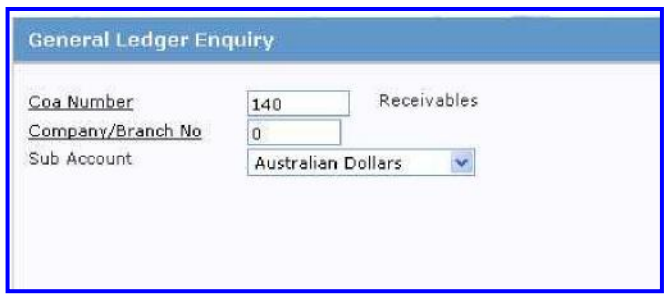

Once the data is entered (**note that comprehensive look up functions are available**), the following form is presented.

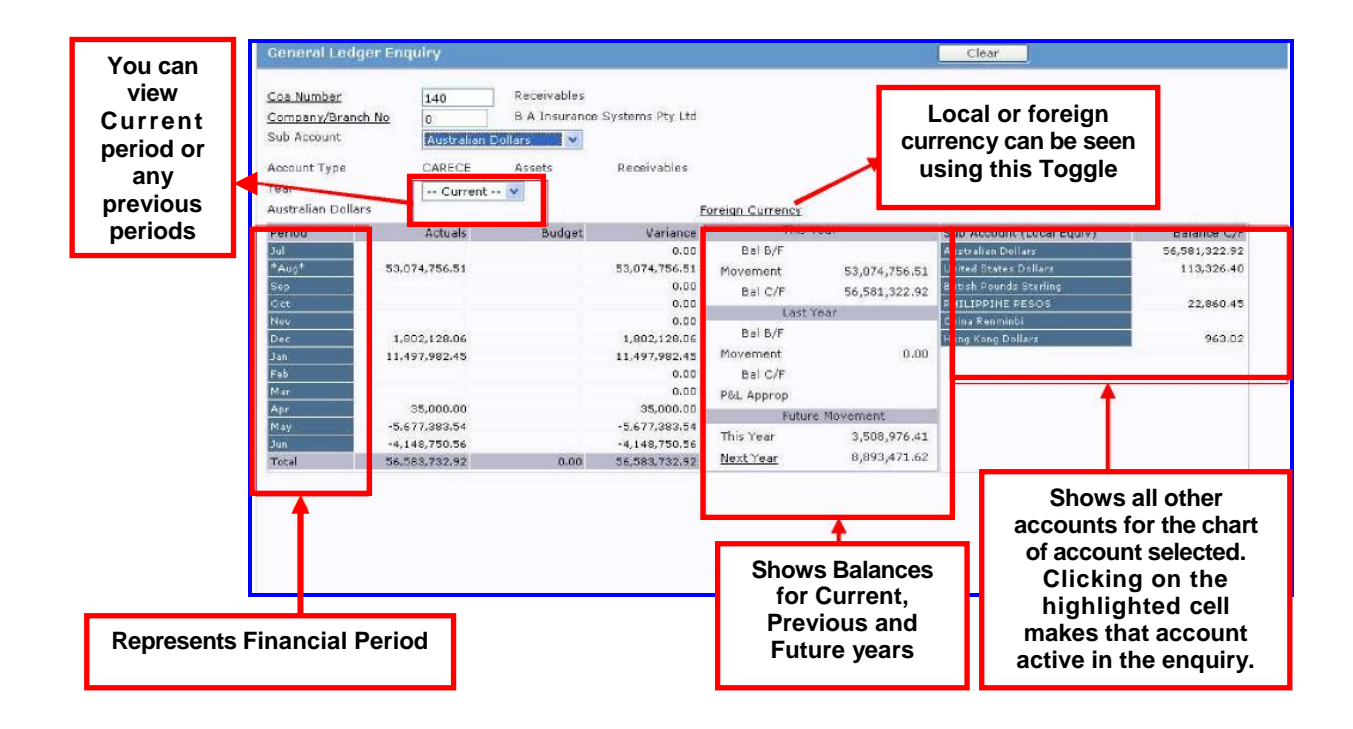

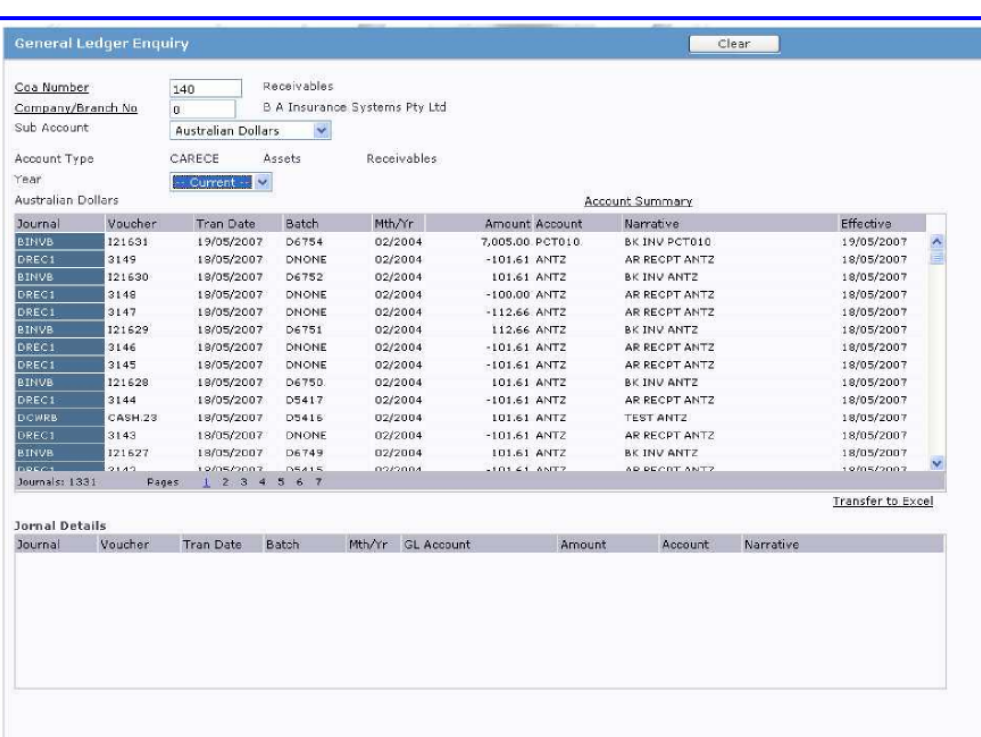

By **clicking** on the **Period** cell you are able to drill down to the full detailed transaction listing:

**Note the Transfer to Excel hyperlink** – this will transfer all of the data in the on screen report into Excel for further analysis.

**Clicking** on the **Journal ID cell** will reveal the details of the full journal for that transaction.

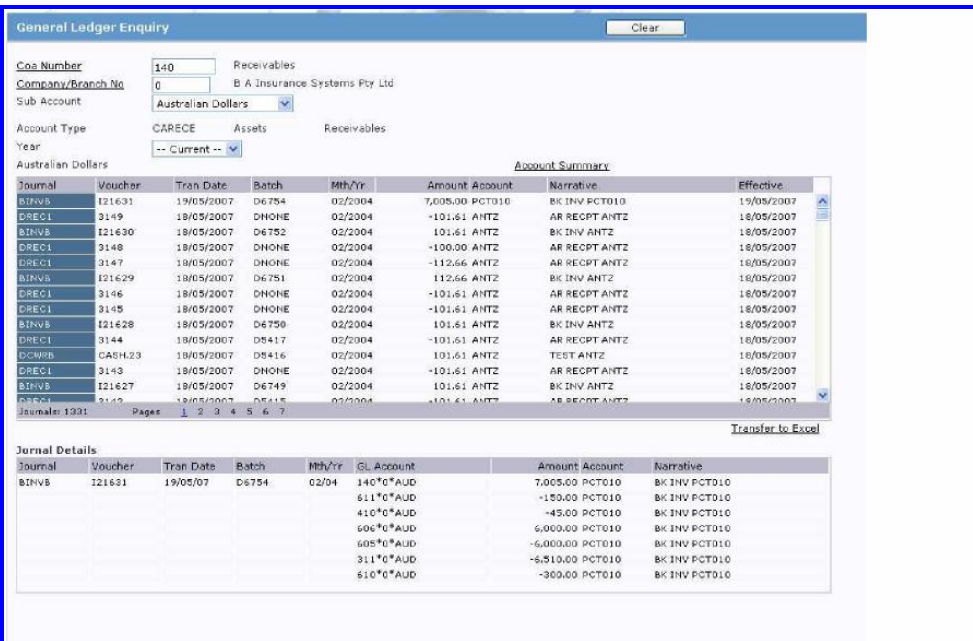

## <span id="page-13-0"></span>**General Ledger Journals**

#### <span id="page-13-1"></span>**General Ledger Data Entry**

The **General Ledger Transaction** function enables processing of journal transactions into the General Ledger.

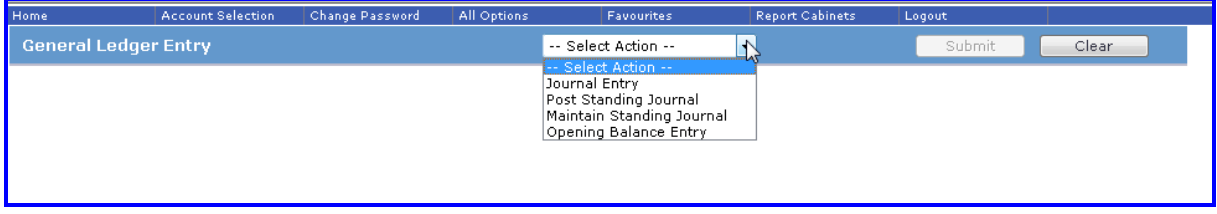

The selection of **Journal** will provide the following choices:

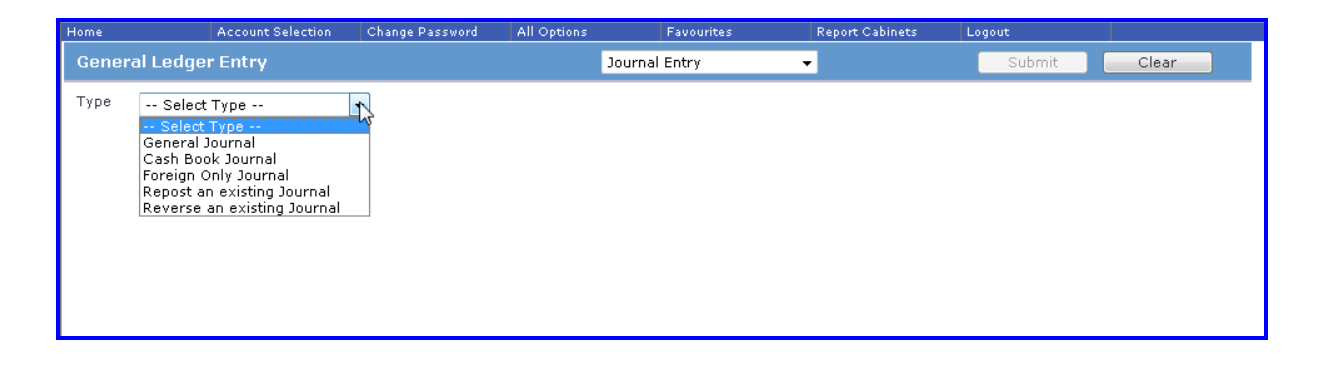

The selection of **General Journal** presents the following form:

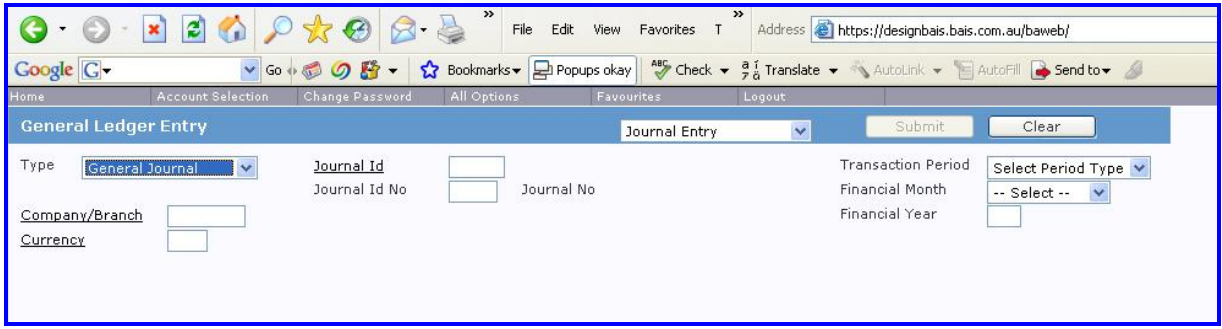

All of the fields on this form **must be answered** before the following form will be displayed:

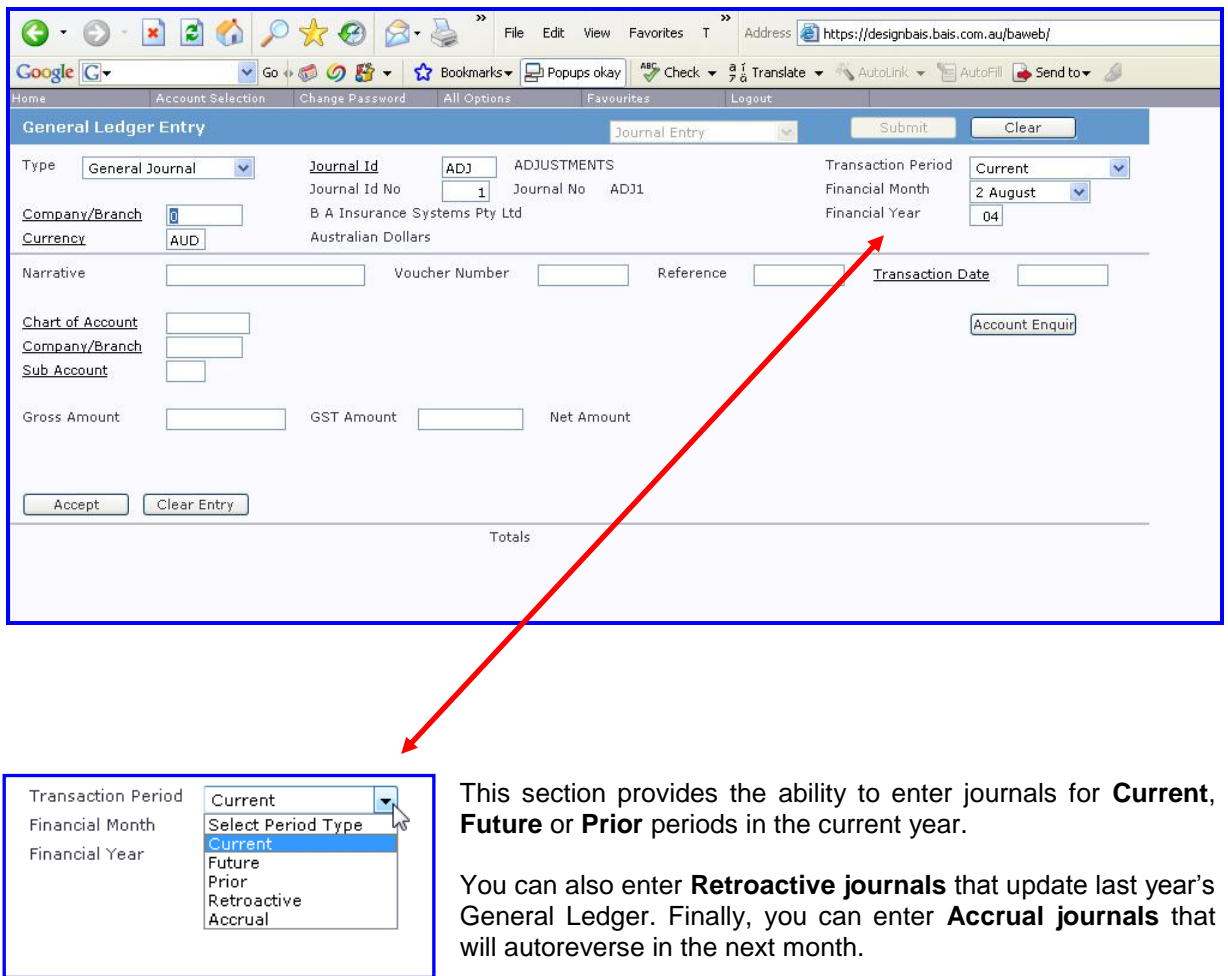

Once the period/accrual choice has been made the journal can be entered:

**Note that credit amounts must be entered with a – (minus) sign.**

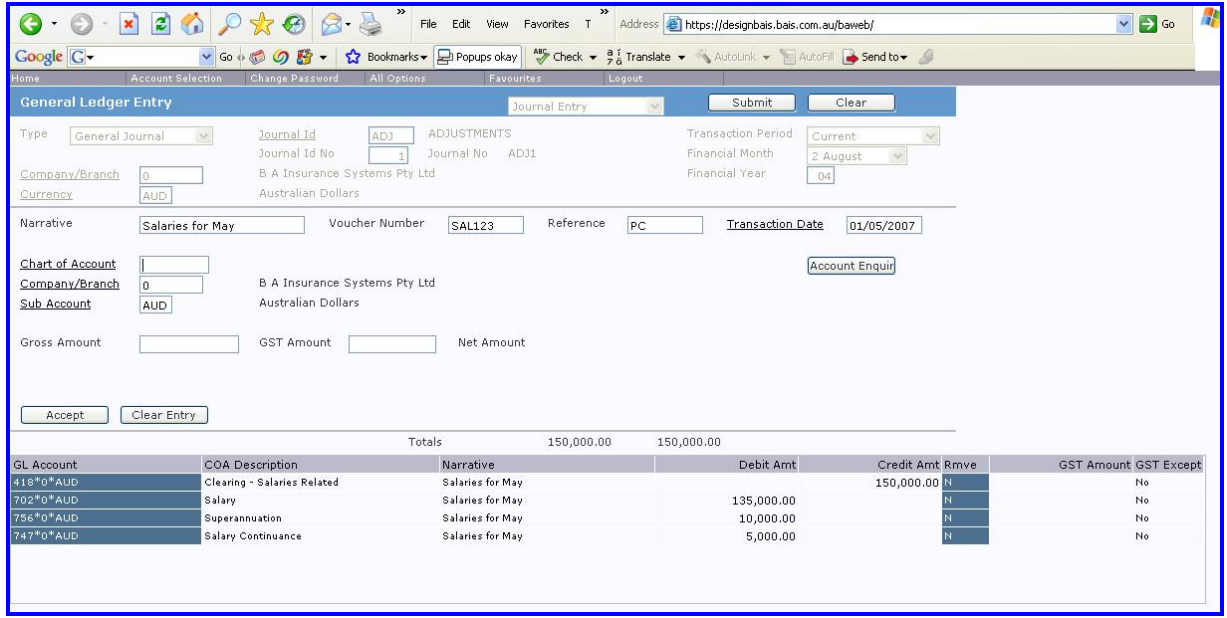

After each entry is **accepted** it is added to the on-screen journal report.

To **change an entry** simply click on the entry in the GL Account cell in the on-screen report.

To **finalise the entry** simply click the SUBMIT button.

**Note that there is an Account Enquiry button available for enquiries.**

An example of an **Accrual** journal is shown below:

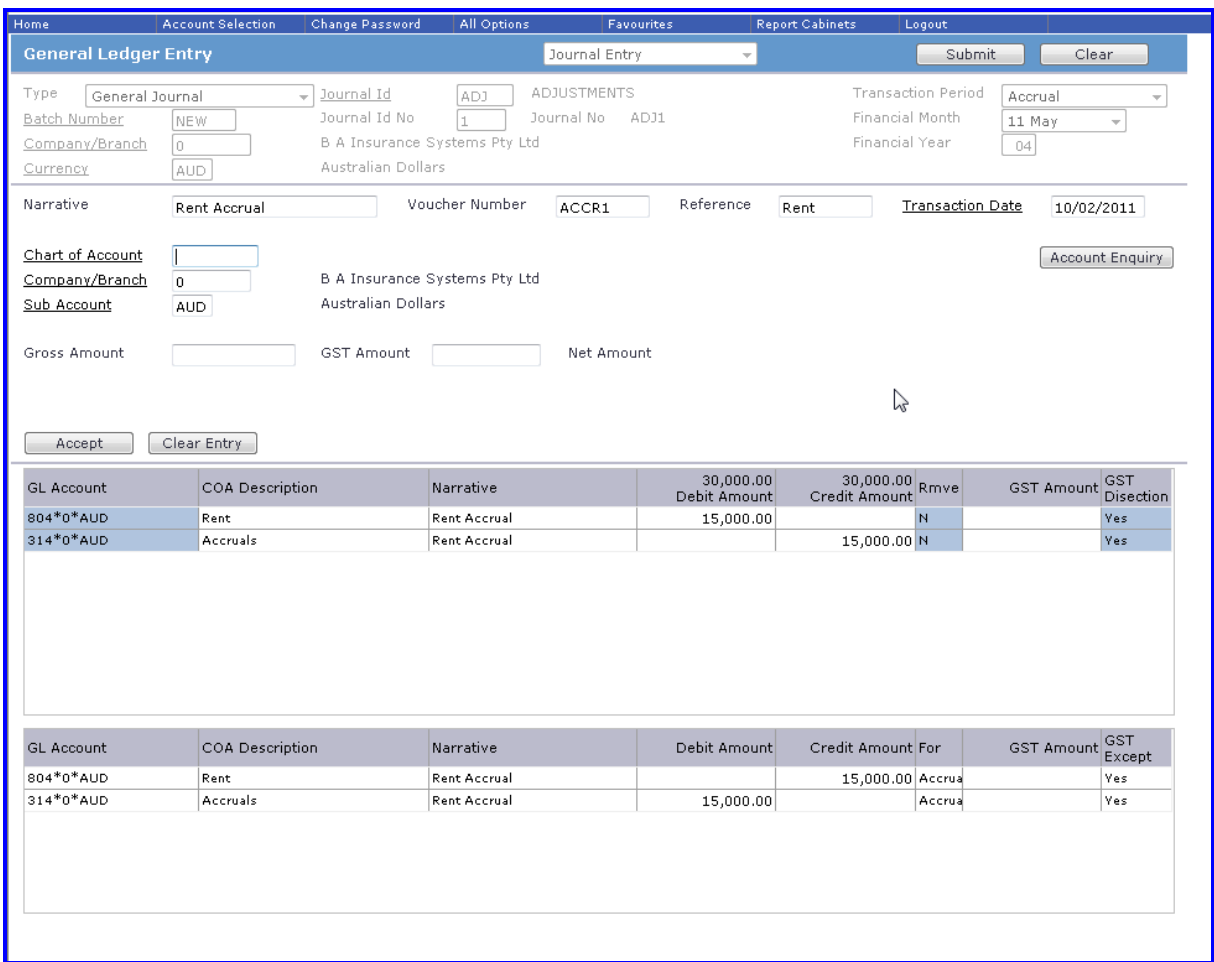

#### **There are also a number of specialised journals in ibais**

#### <span id="page-17-0"></span>**Cash Book Entry**

**Cash Book** is used to record payments and receipts that are required to update the AP Bank Reconciliation File for the Bank Code entered on the Cash Book header screen. Line item entry will allow a Bank Code **OR** a GL Account Number to be entered.

This gives the ability to post Bank to Bank, Bank to GL COA (Account Number) and GL COA (Account Number) to Bank.

For insurance transactions posted via Accounts Receivable module the Cash Book postings are automatic for functions such as Receipt, Sundry Cash Receipt, Cheques Written Back and Refund Cheques.

For insurance transactions posted via Accounts Payable module the Cash Book postings are automatic for functions such as Manual Cheque and Settlement Discount, Automatic Payment, Cheques Written Back, Creditor Cash Receipt and Sundry Creditor Payment.

Cash Book journals work in the same manner as general journals except that there is a requirement for one of the account dissections to be a Bank Account.

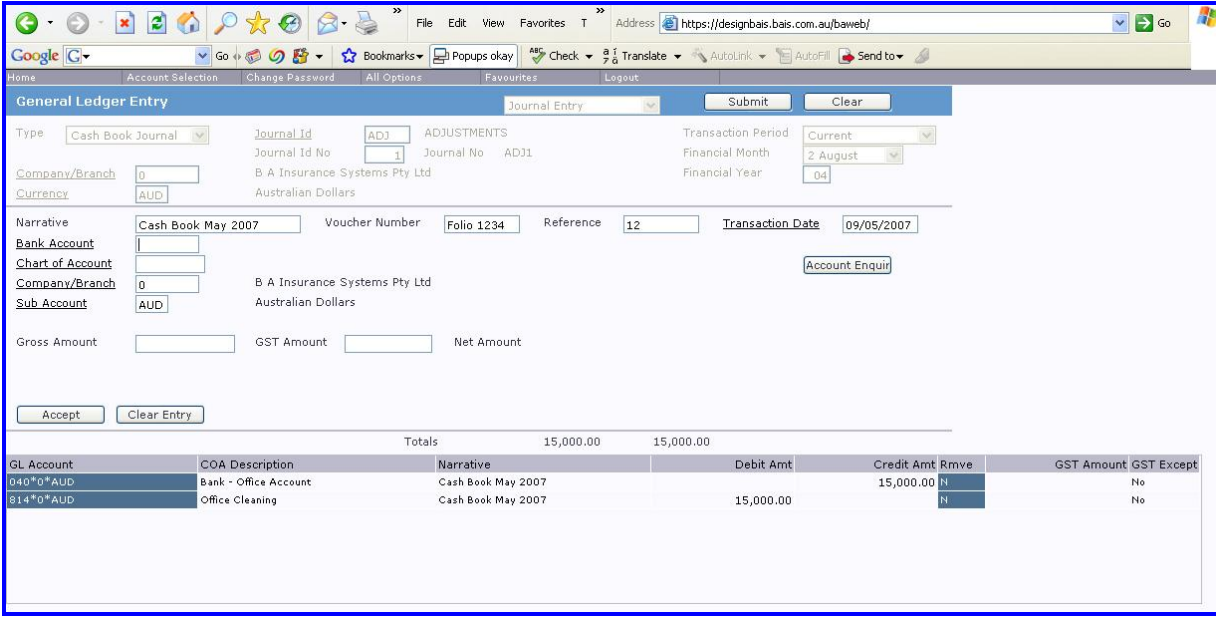

## <span id="page-18-0"></span>**Standing Journals - Diarised**

A **Diarised Journal** is a journal used to record a transaction that is required on a regular basis with the amount varying for each period.

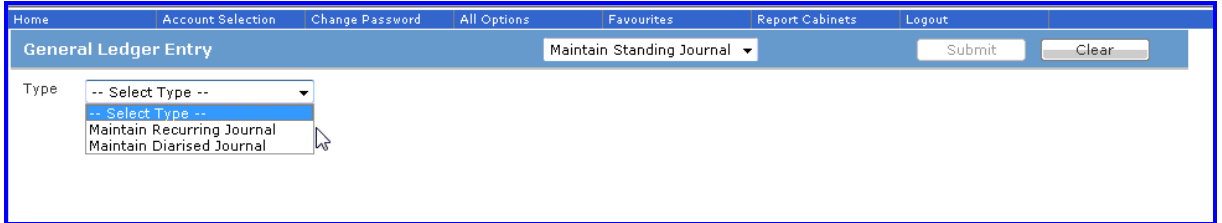

Here the user can set up a Diarised Journal so that the **details** need not be **entered each month**.

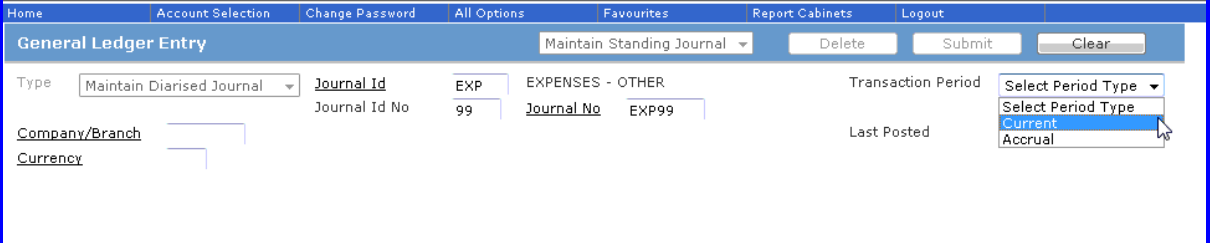

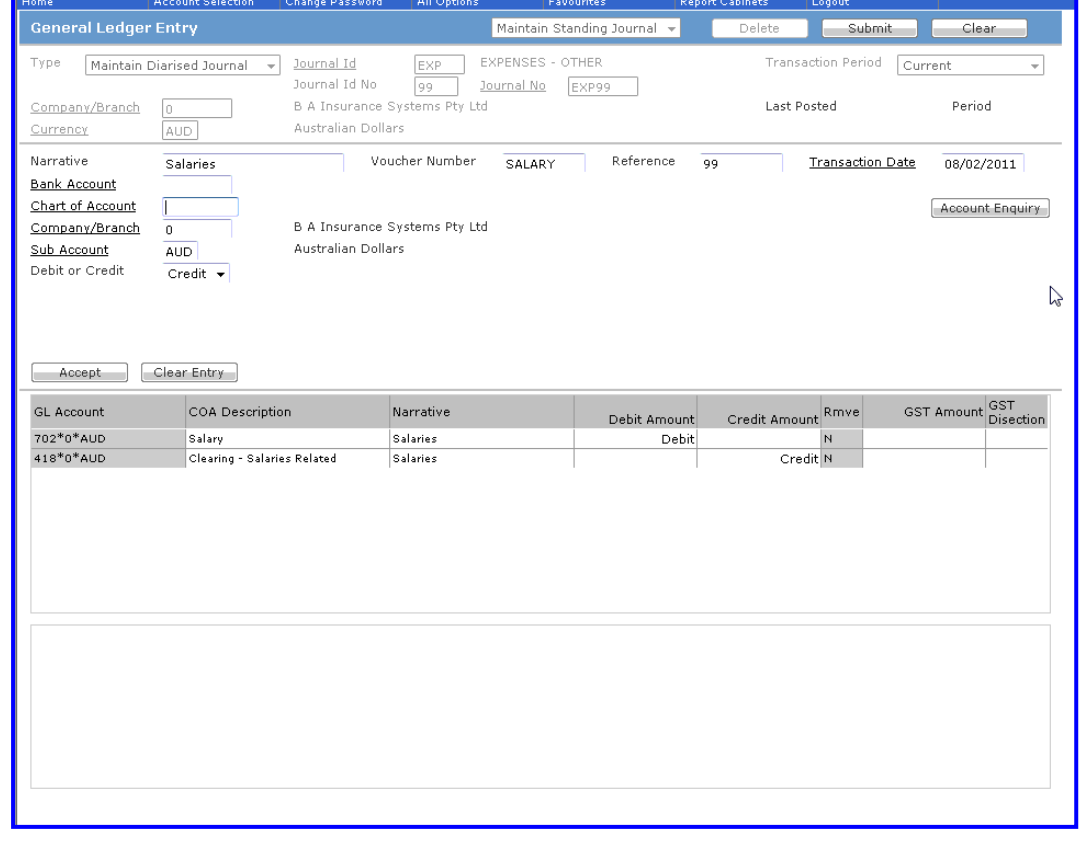

**In the United** 

۳

The shell of the journal is presented by calling the **Post Standing Journal** transaction.

The values are entered for each element of the journal. When entry is complete hit the **Submit** button to post.

This process is repeated each month until the journal is no longer required.

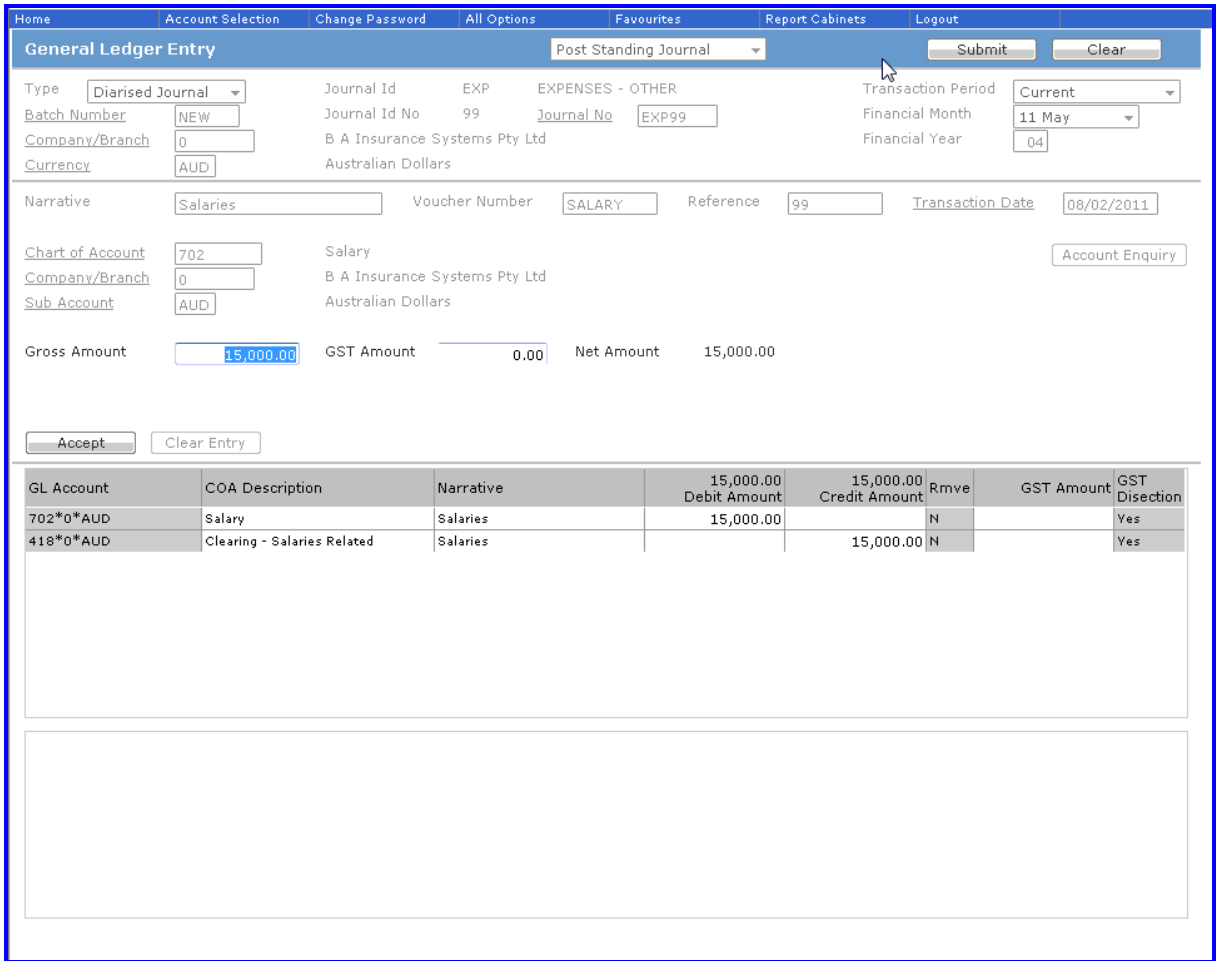

#### <span id="page-20-0"></span>**Standing Journals – Recurring**

The **Recurring Journal** is a journal used to record a transaction that is required on a regular basis with known amounts for each period.

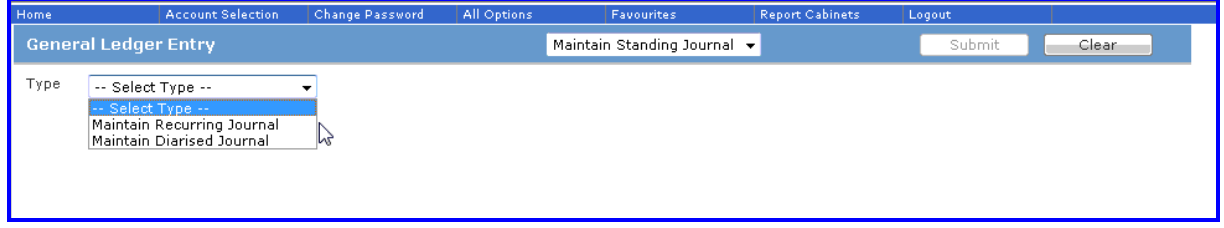

Here the user can set up a Recurring Journal so that the details need not be entered each month.

Recurring Journals can be automatically posted each month. Please contact BAIS Support to enable the automatic posting routines. Recurring Journals can also be posted manually.

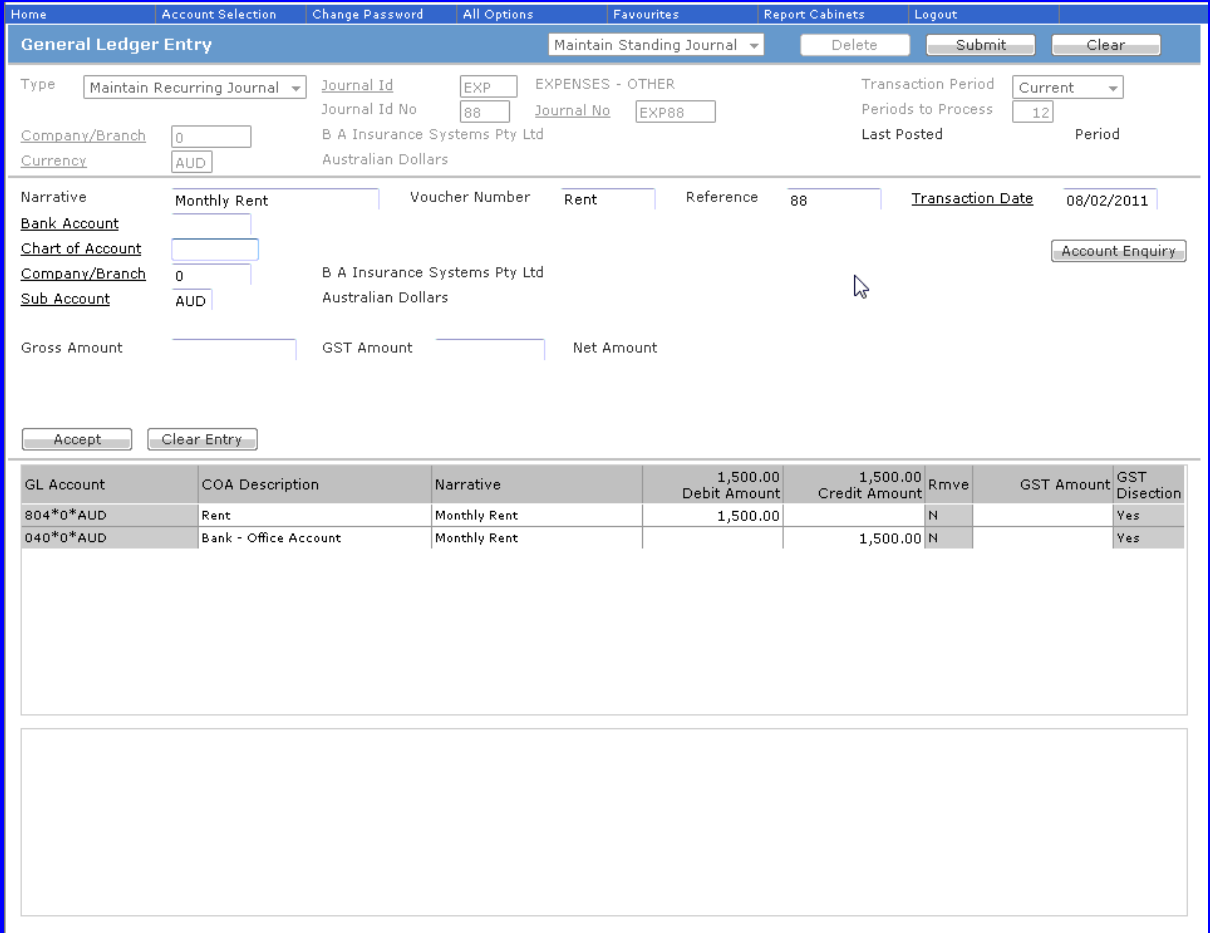

#### To post **manually** you can use the **Post Standing Journal function**.

Select the required journal and hit **Submit** to post the journal.

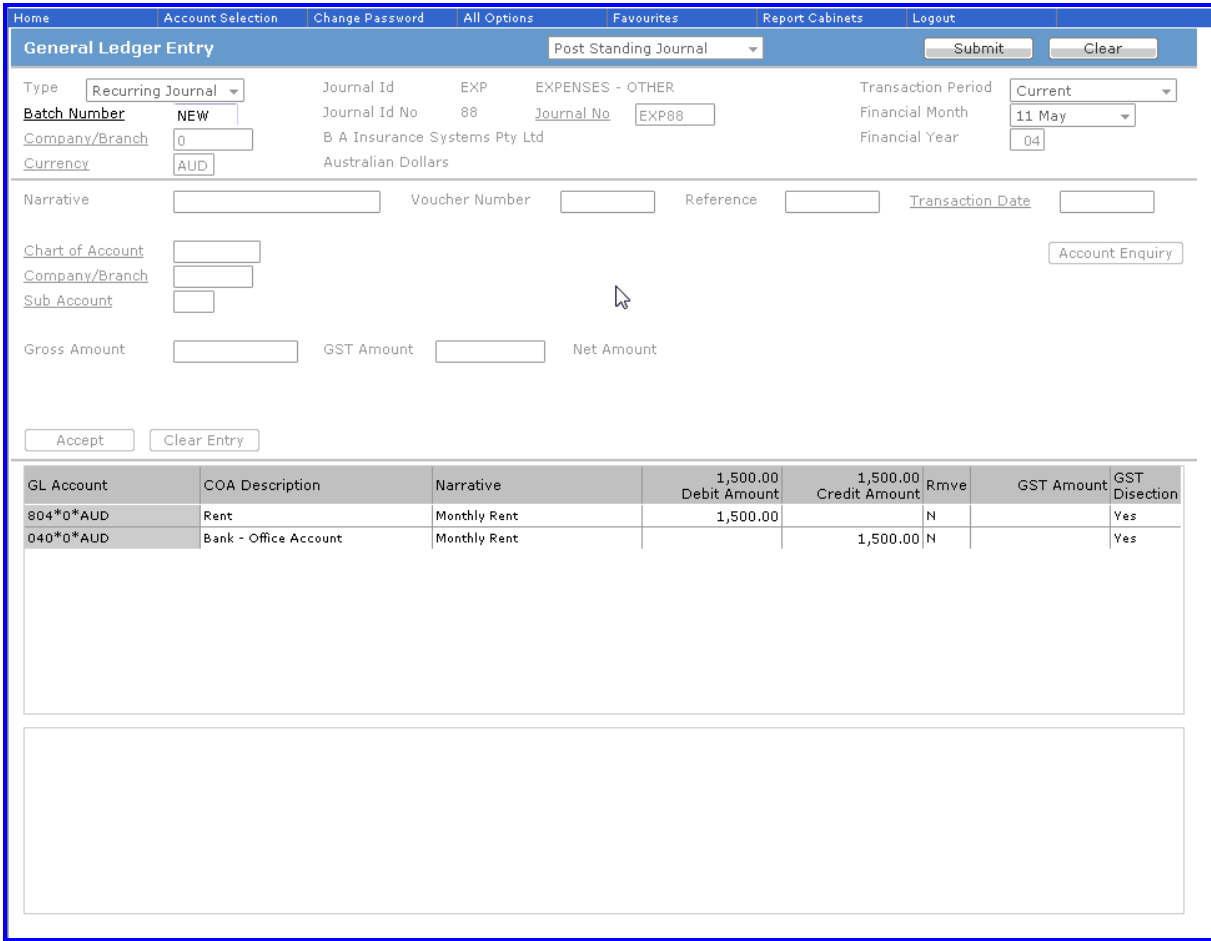

#### <span id="page-22-0"></span>**Other Journal Functions**

**ibais** has **three** further journal functions:

**Re-post** an existing Journal,

**Reverse** an existing Journal, and

**Foreign Only** Journal

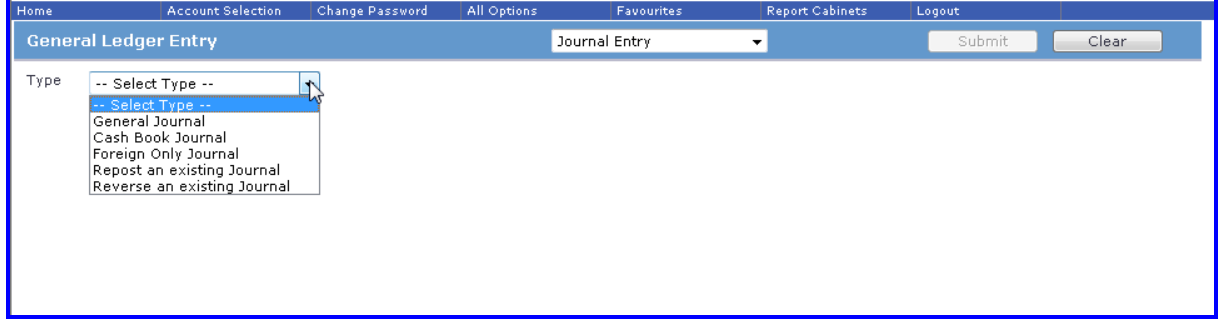

These journals have been introduced to make processing journals more efficient and easier.

**Please note: the CFCA Journal – Foreign Currency Clearing cannot be re-posted.**

#### <span id="page-22-1"></span>**Re-post an Existing Journal**

This function allows you to select an existing journal and call it into the journal processing screen.

You can make adjustments to the journal or post it as is.

A Selection form is presented to enable you to easily select the existing journal.

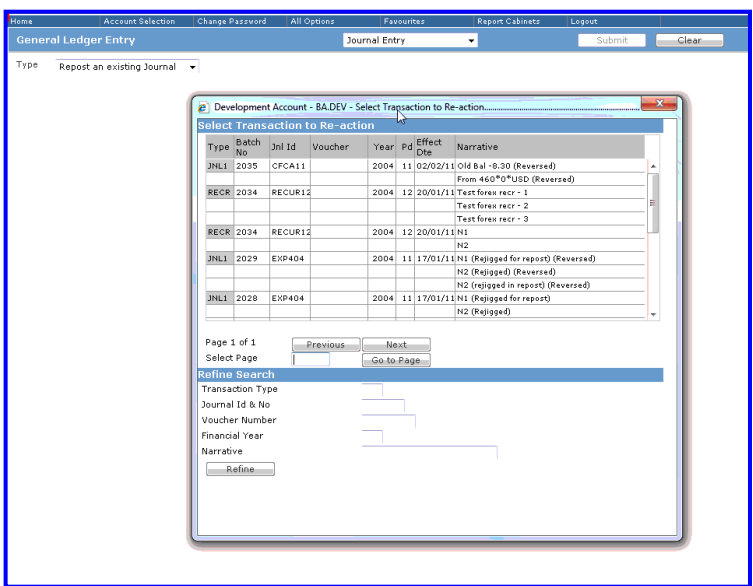

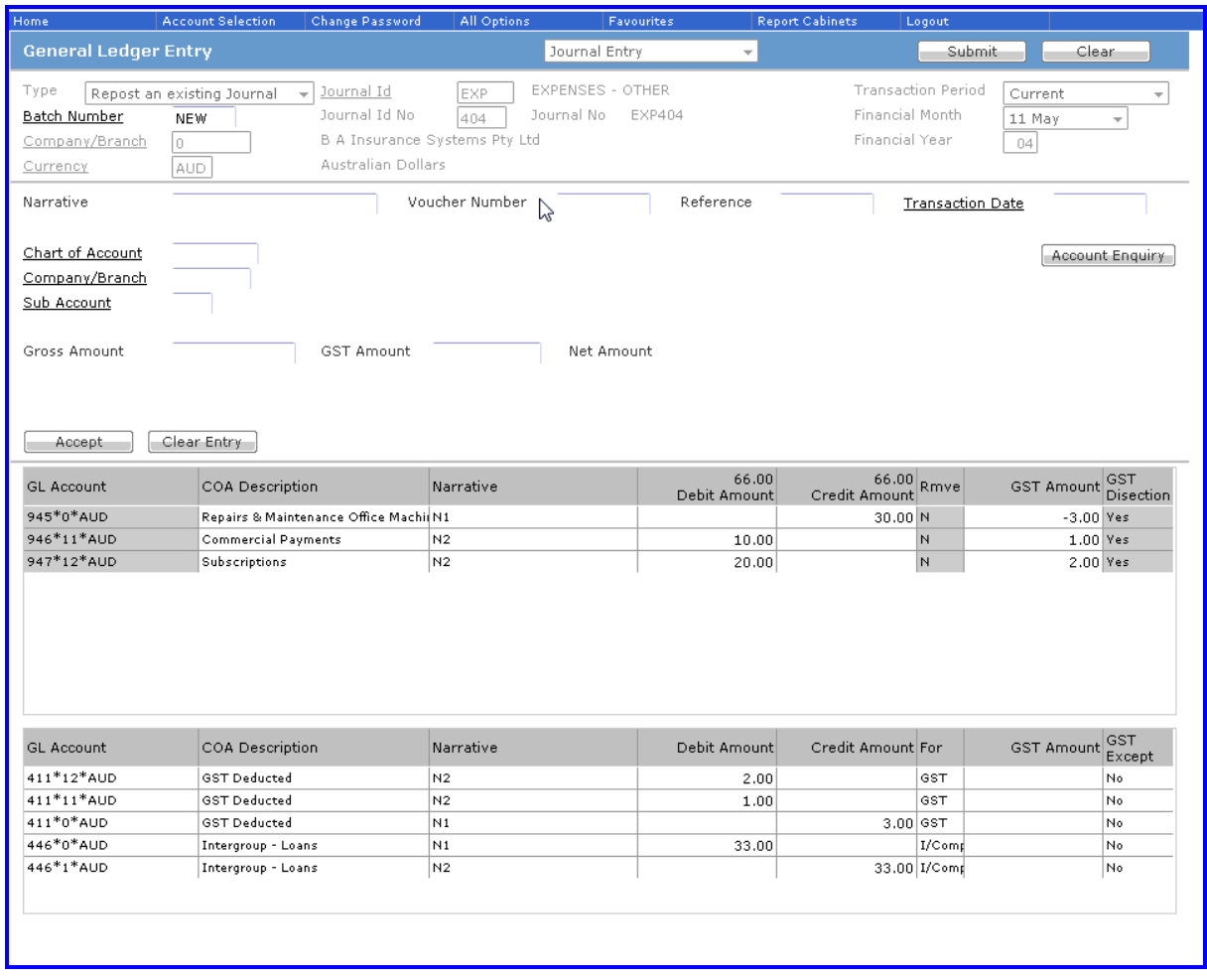

#### <span id="page-24-0"></span>**Reverse an Existing Journal**

This function allows you to select an existing journal and reverse it. **ibais** will exactly reverse the original transaction into the current period. You are not able to modify any part of the journal.

A Selection form is presented to enable you to easily select the existing journal.

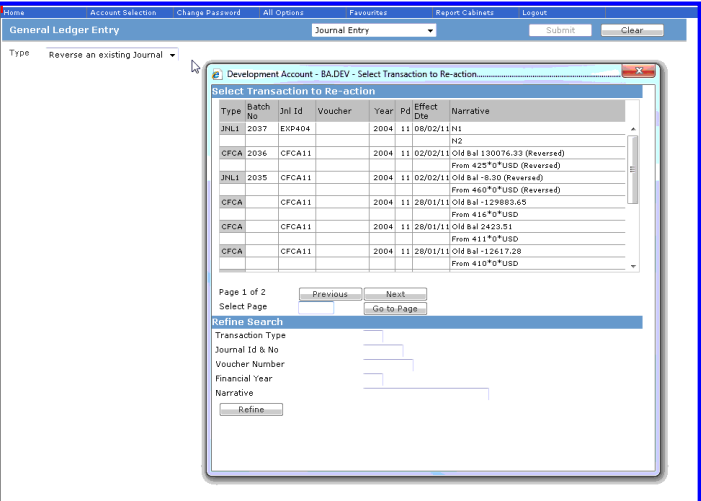

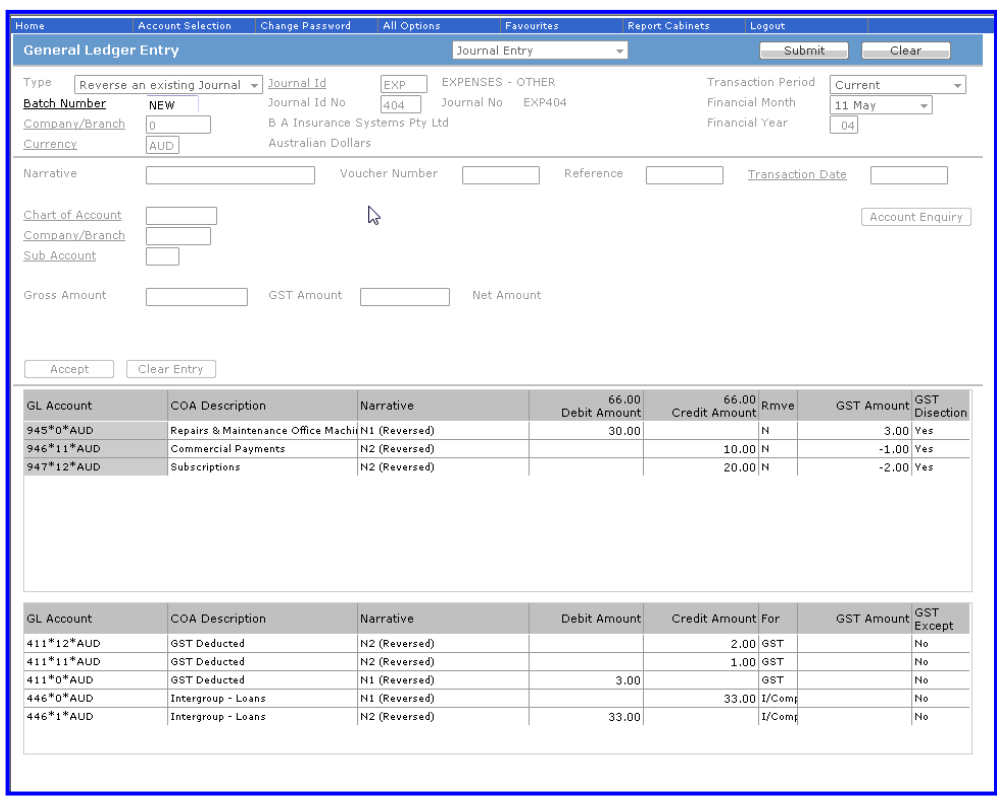

#### <span id="page-25-0"></span>**Foreign Only Journal**

The **ibais** system allows for full multi-currency processing.

In the currency system most foreign currency accounts are translated automatically into the local currency. However, there are a number of accounts that only contain foreign currency amounts (i.e. they are never translated, for example, Inter Currency Banking).

This journal type allows journals between these accounts.

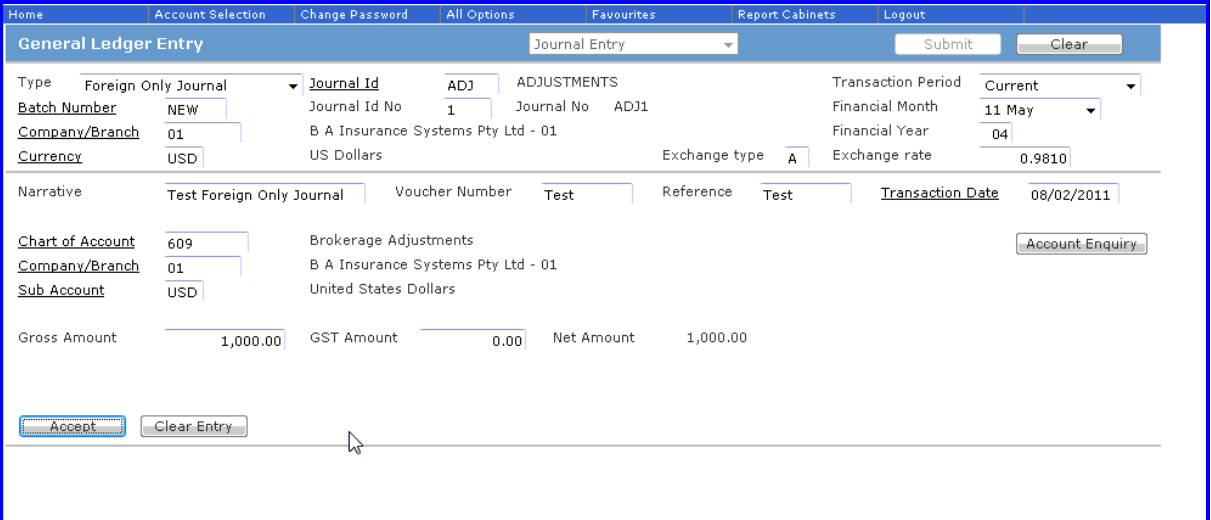

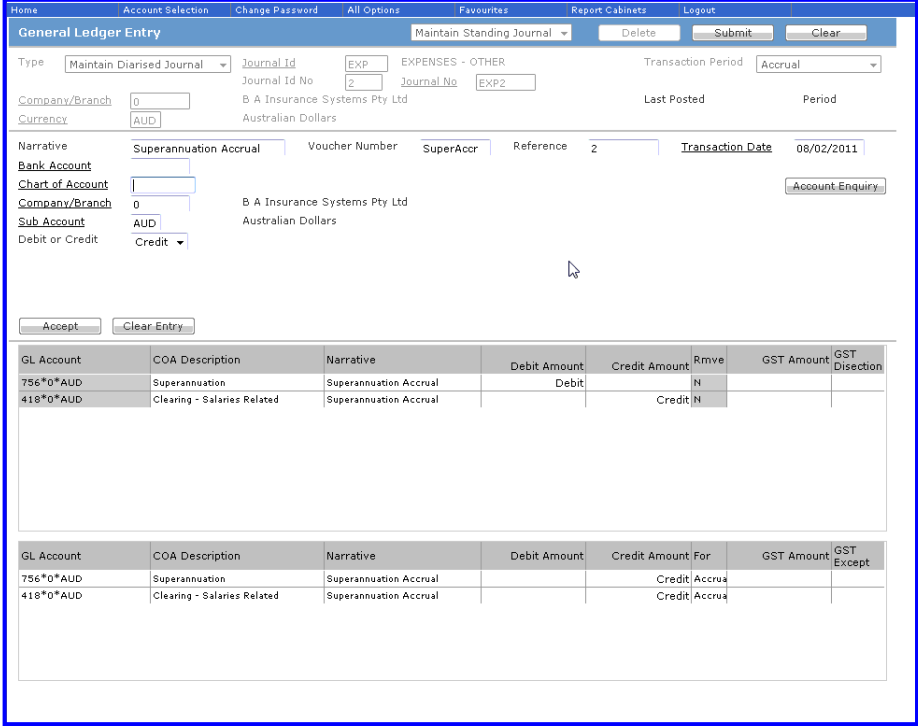

## <span id="page-26-0"></span>**General Creditor Transactions**

#### <span id="page-26-1"></span>**General Creditor Data Entry**

**General Creditors** are suppliers that provides goods and services to your company eg Phone company, Office Supplies, local Council etc

The **General Creditors system** allows you to manage these suppliers. You can:

- 1. establish a masterfile of suppliers including payment terms
- 2. enter invoices and credit notes from suppliers
- 3. review details of individual suppliers
- 4. review the full suppliers sub ledger
- 5. complete a run to enable payment of the suppliers

#### **Note: All General Creditor processing must be undertaken in your XXX.GL.LIVE account (where XXX is your database name). These transactions are only available in ibais.**

#### <span id="page-26-2"></span>**How to Access General Creditor Functions**

The **Accounting Panel** provides access to the General Creditor functions.

The **icon also allows you access.** 

Favourites

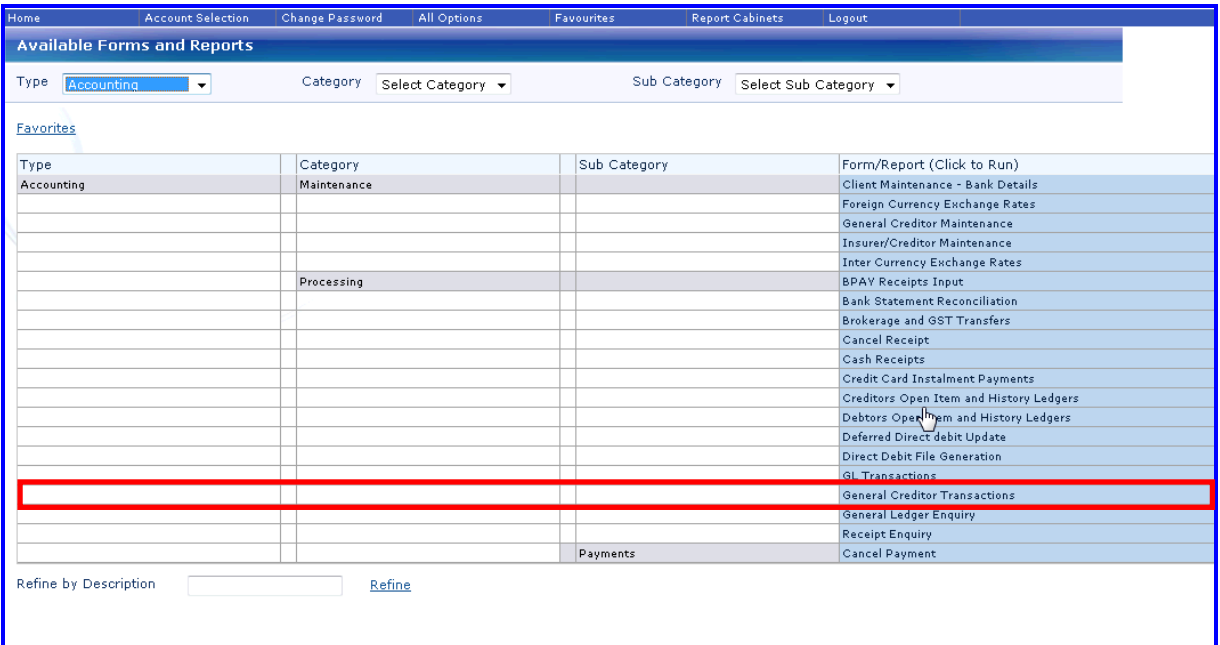

## <span id="page-27-0"></span>**Processing General Creditor Transactions**

Clicking on the **General Creditor Transaction** cell brings up the following form:

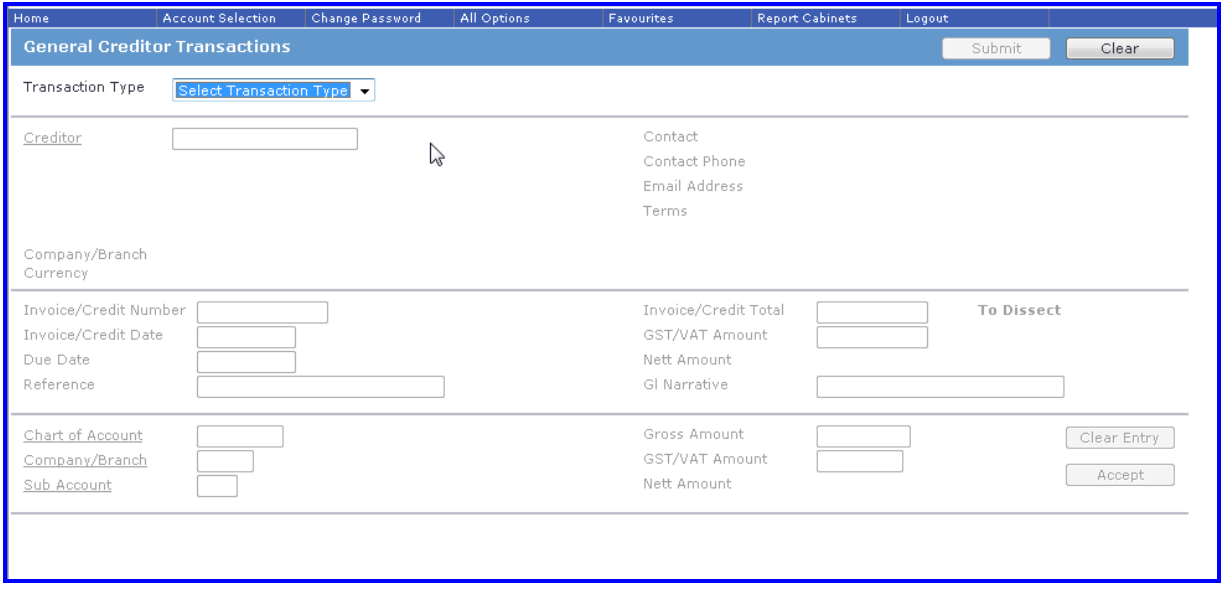

You are required to **Select** a **Transaction type** – either an Invoice or Credit Note.

The first form presented in the **Cash Receipt process** follows:

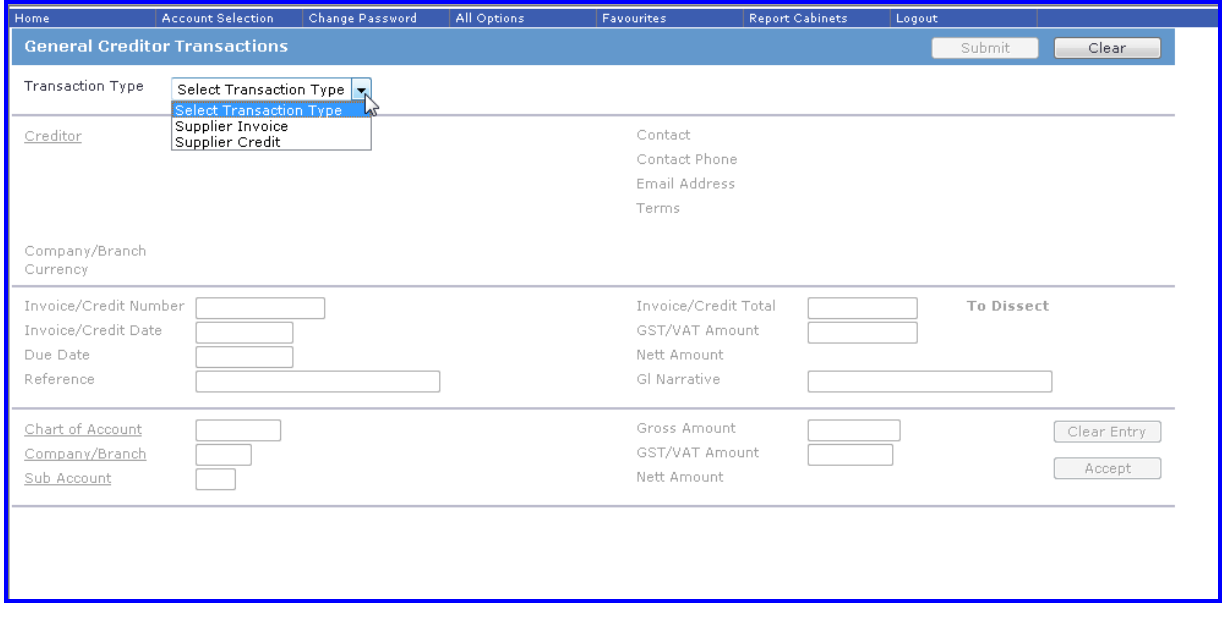

Processing of either an Invoice or Credit Note have the same requirements.

The completed form is shown below:

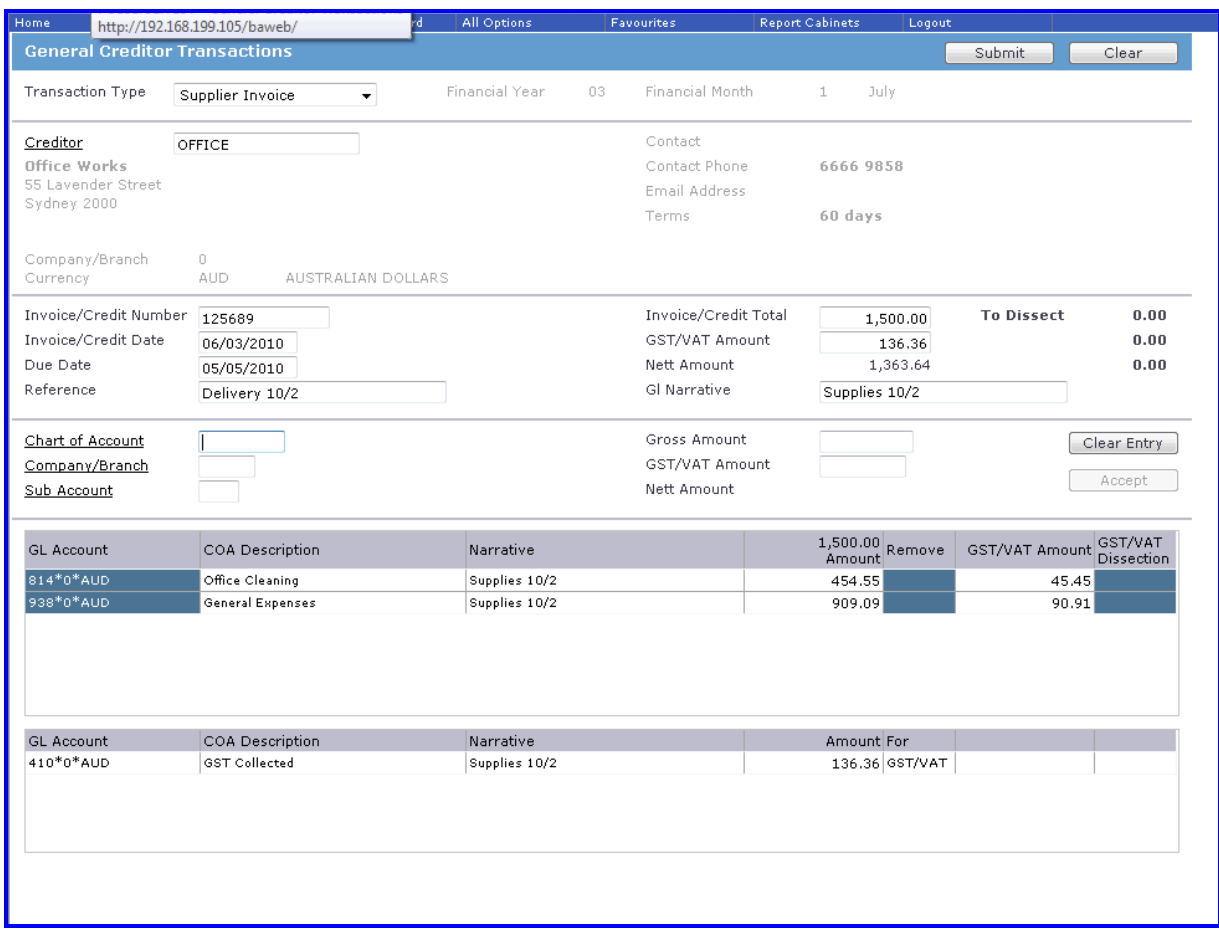

Invoices are fully dissected to the General Ledger in the entry process.

**Credit Note entry** has the same requirements.

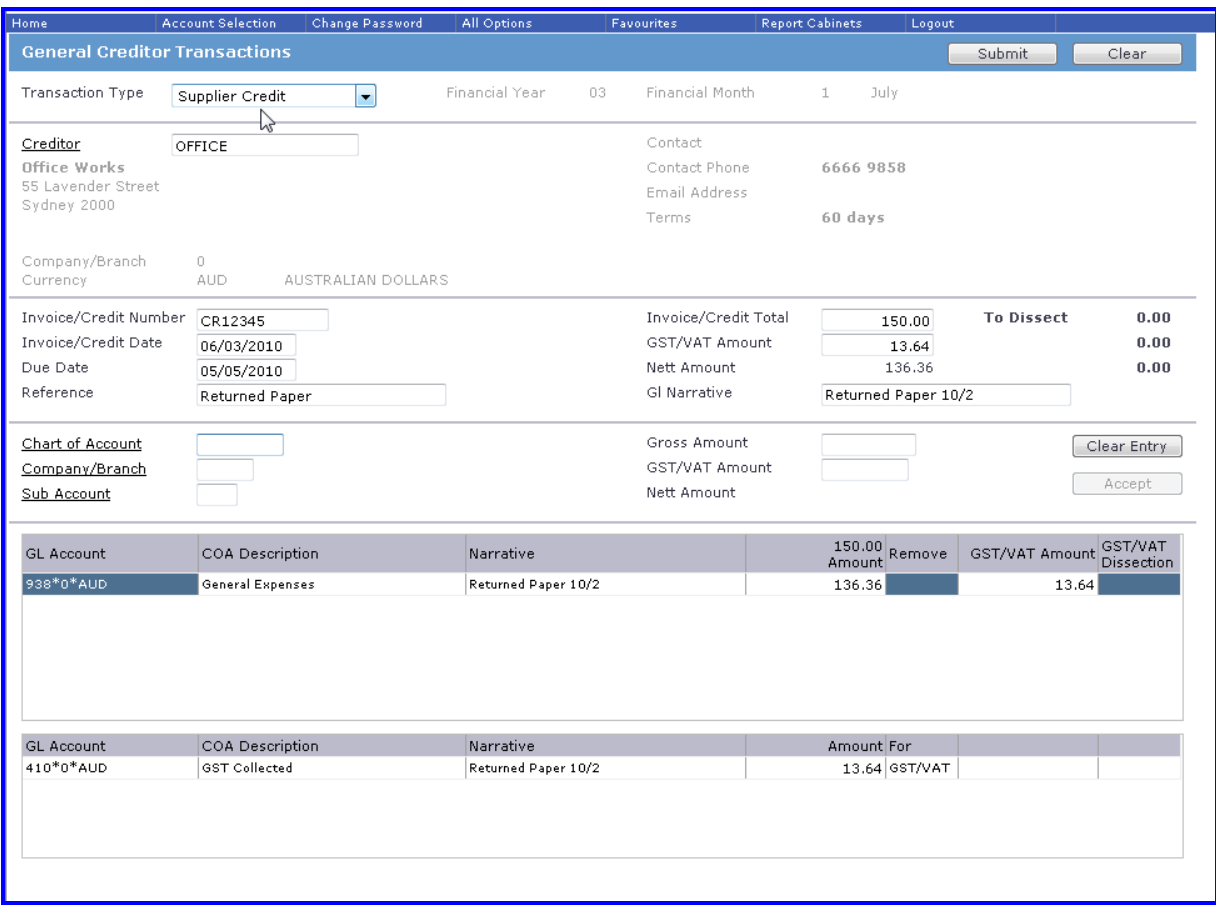

The entry of Invoices and Credit Notes creates the **General Creditors Sub-ledger**.

This is controlled in the **General Ledger system** by a control account (nominally 310 in most systems).

The **GL control accounts** represents the aggregate of every individual transaction and a reconciliation of the General Ledger control and Sub-ledger should be undertaken monthly.

The **General Ledger Enquiry** shows the full details of all **General Creditor transactions**.

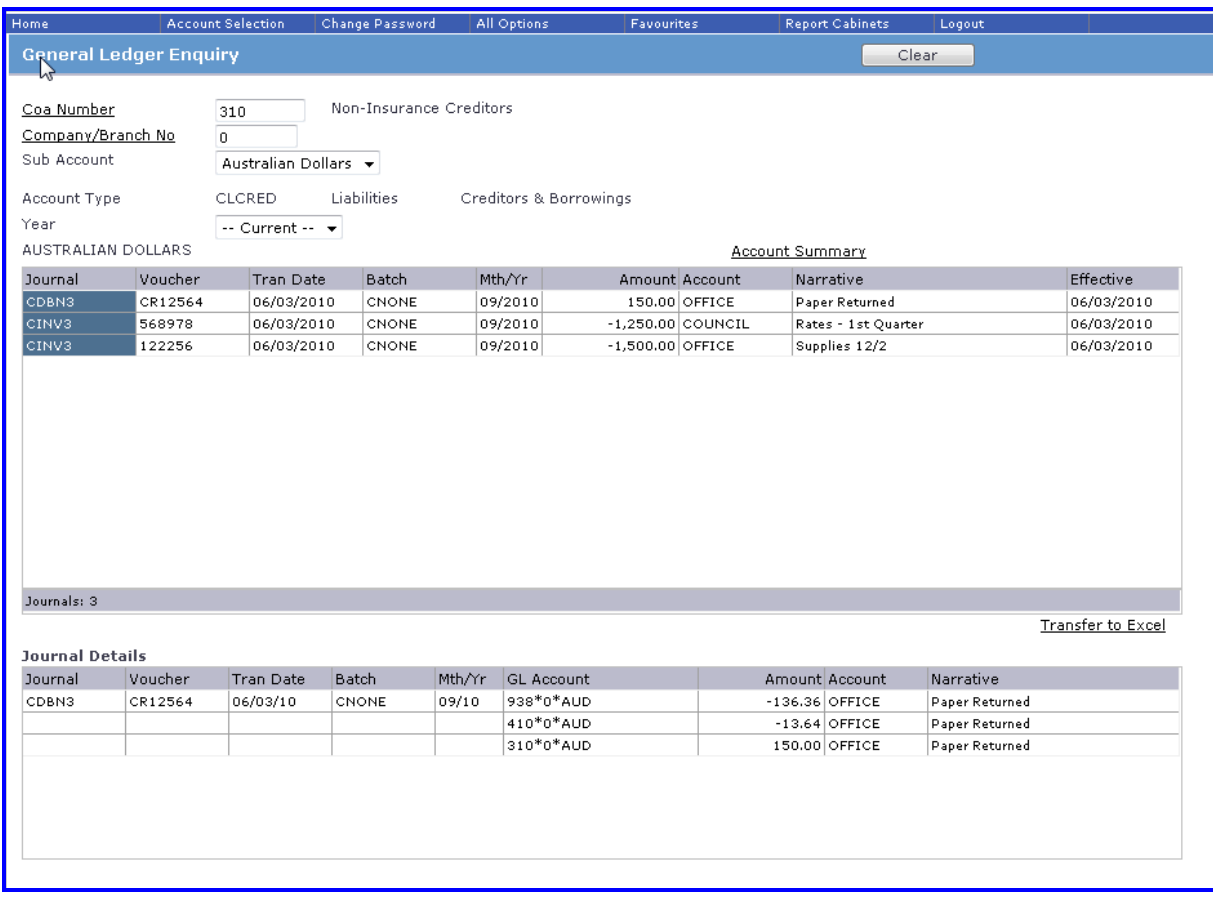

There are a number of enquiries and reports available, including:

Creditors Trial Balance

Creditors Ageing Reports

Payment Run Reports

Detailed Creditor Enquiry

## <span id="page-32-0"></span>**General Ledger Details reports**

There are 3 basic formats of General Ledger Details reports with each providing the option to report on a previous year's transactions.

If Foreign Currency applies then each of the reports will also be available in Foreign Currency.

General Ledger Details reports are accessed from the Accounting menu or All Options > Accounting > Reports > GL Details Reports Selection.

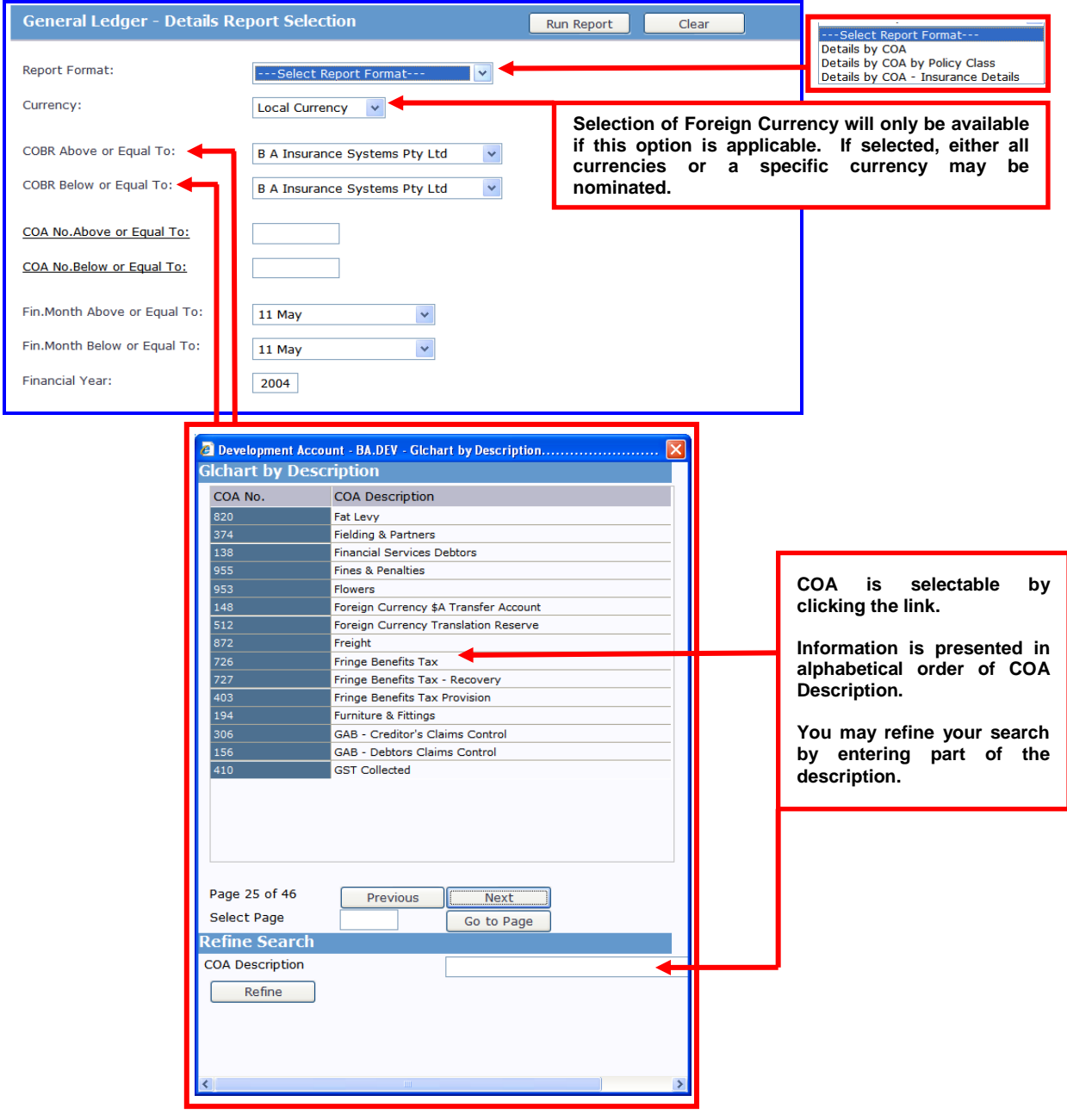

Samples of General Ledger Details reports are below.

#### **A) General Ledger Details Report by COA**

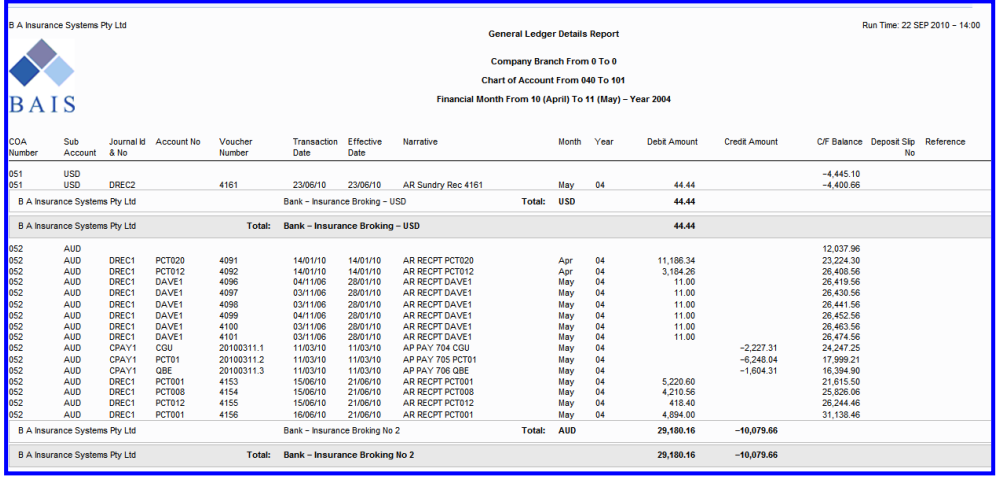

#### **B) General Ledger Details Report by Policy Class**

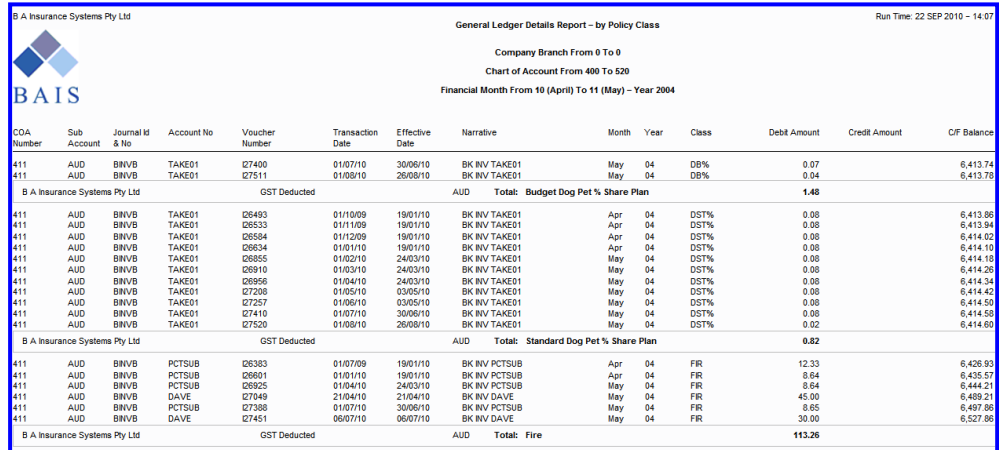

#### **C) General Ledger Details Report – Insurance Details**

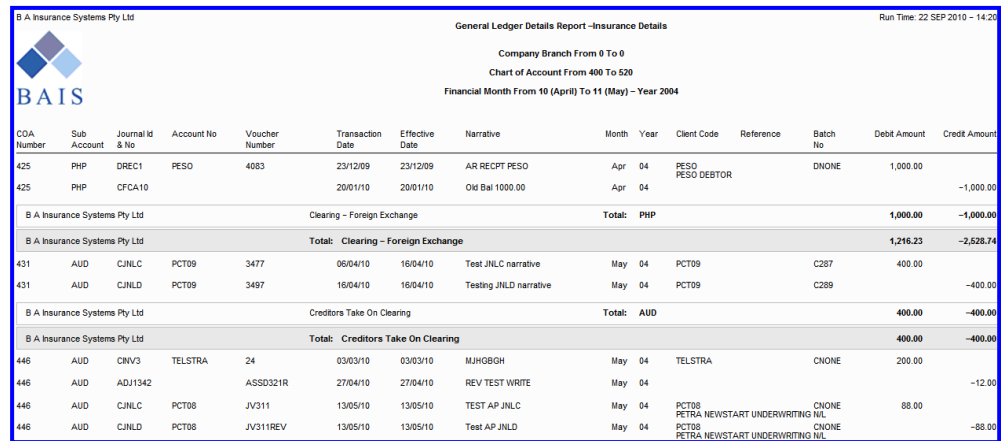